# Valuable and Accessible IT Solutions

Mindray ePM devices can connect to the Central Monitoring Station (CMS) and eGateway through both wired and wireless networks, as well as interfacing with third-party electronic medical records (EMR) via HL7 output directly.

# The ePM helps enhance clinical work flow and efficiency with it's flexible yet reliable connectivity capabilities.

- The View Other Patient function allows caregivers to see, in real-time, up to 12 other beds on a single ePM screen. This seamless information exchange between bedside monitors can help caregivers view all their patients at once, without the need for CMS.
- With the ePM Caregroups function caregivers can quickly find and review their assigned patients or ward when connected to the CMS.

# Data from ePM devices can be easily connected to the CMS and Mobile Viewer, giving clinicians access to their patient data anytime and anywhere in the hospital.

- The CMS Early Warning Scores (EWS) dashboard provides an intuitive display of patient status, with dynamic updates pushed to the Mobile Viewer, alerting caregivers to changes in patient conditions and potential risk of deterioration.

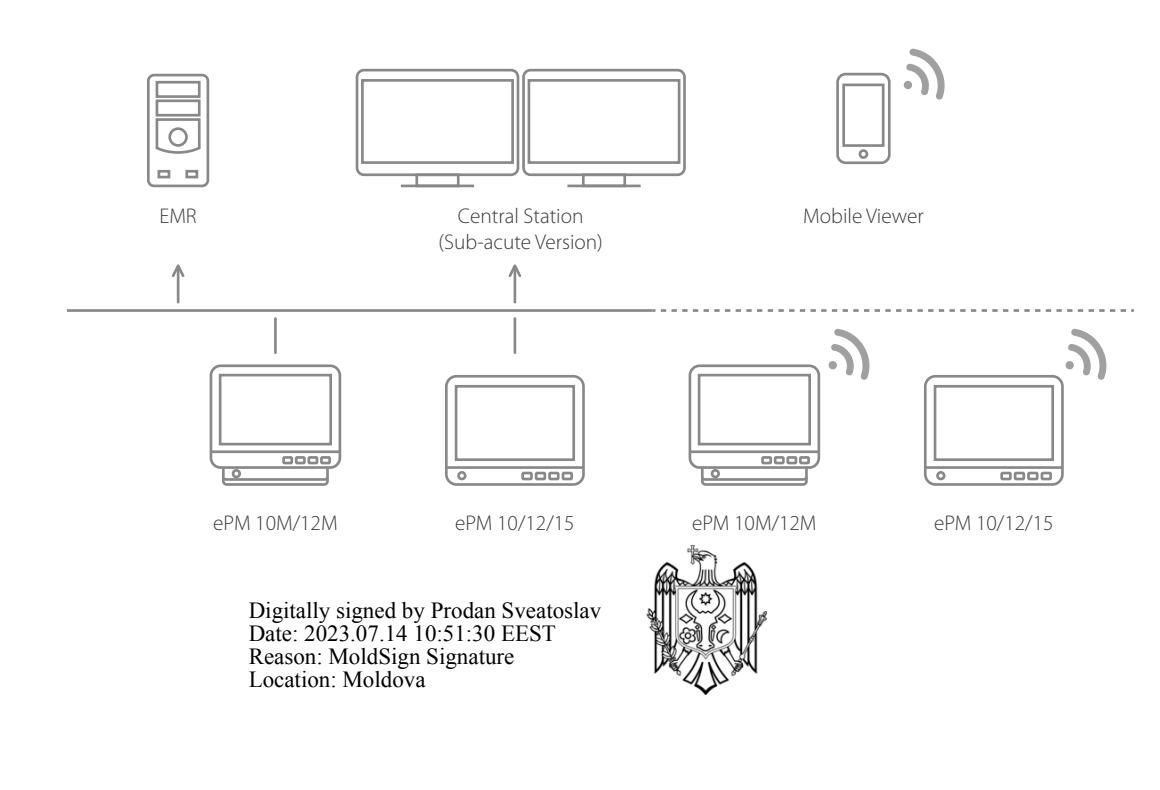

# www.mindray.com

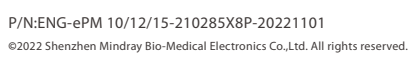

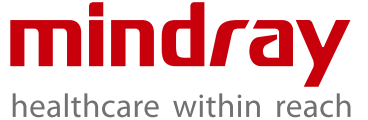

# ePM 10/12/15 **Compact Patient Monitor**

# The evolution of simplicity

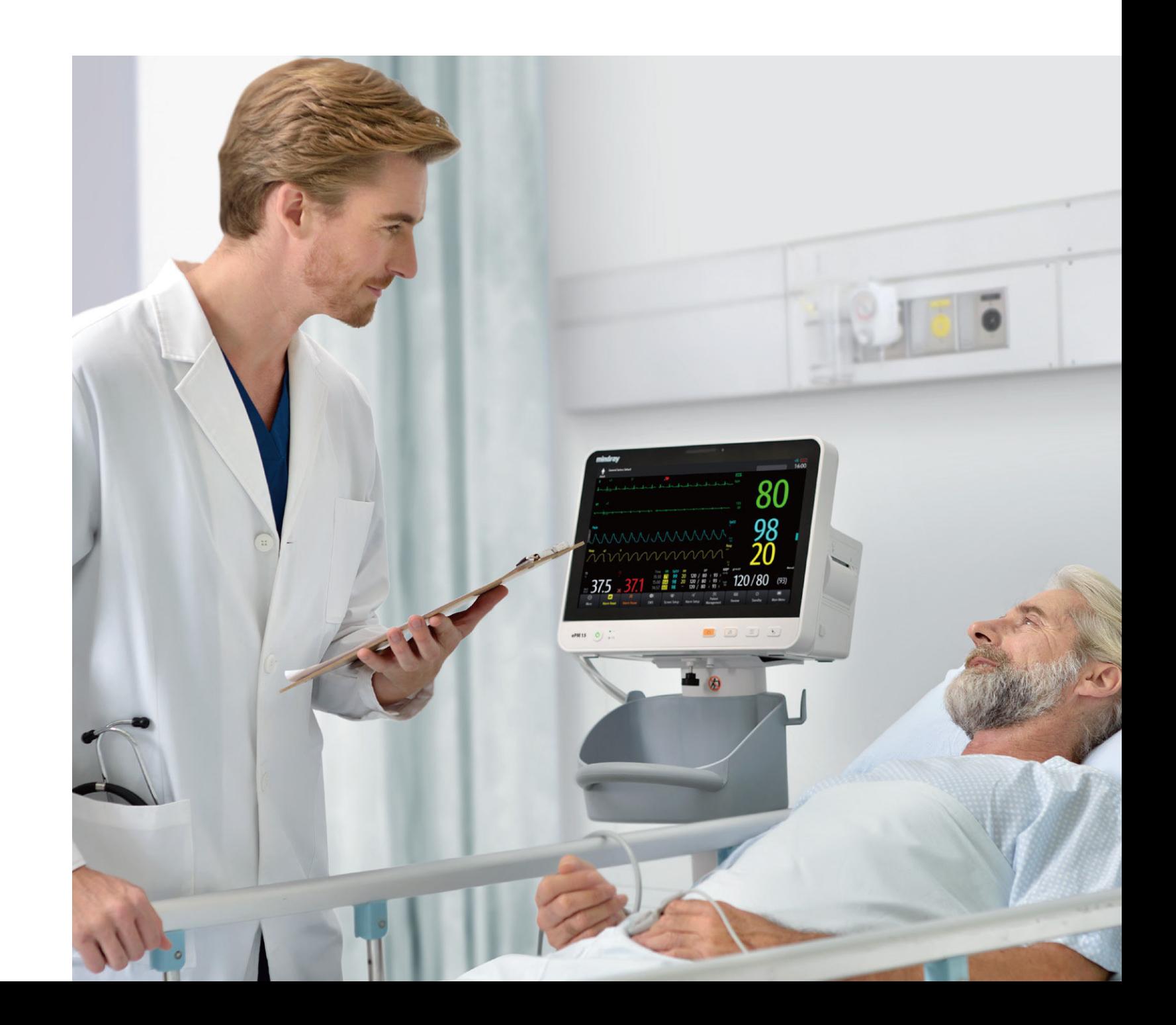

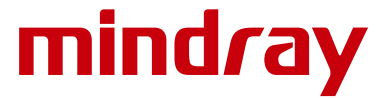

Inspired by the needs of customers, Mindray patient monitors adopt advanced technologies and transform them into accessible innovation. The ePM delivers excellent visual experience, intelligent operation, accurate physiological measurements, smooth workflow and comprehensive connectivity options for demanding hospital settings, such as Emergency Rooms, Recovery Units, Sub-acute Units and General Wards.

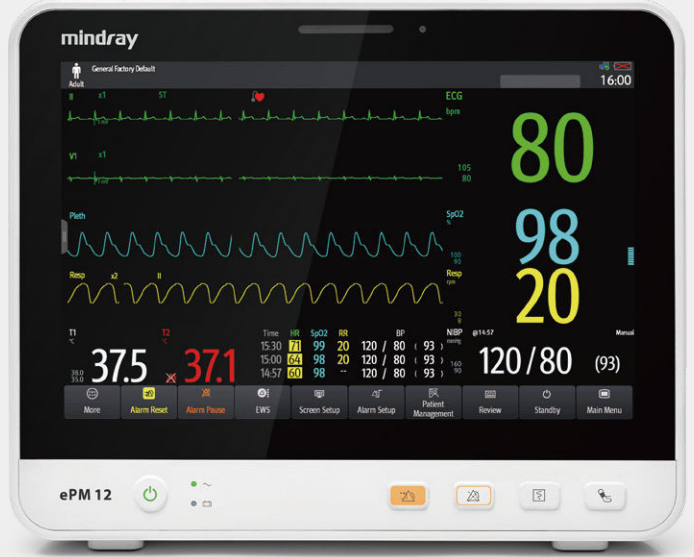

# **Minimalist Design**

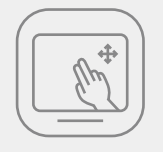

Multi-touch capacitive screen Supports gestures operations

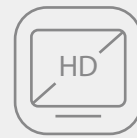

1280x800 pixel (10.1"/12.1") 1366x768 pixel (15.6") Provides HD visual experience

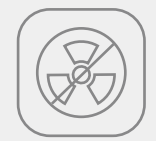

Fanless design Reduces the risk of cross-contamination

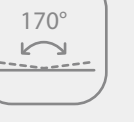

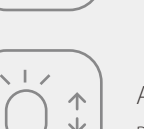

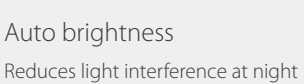

Wide viewing angle

Makes display more visible

Durable and robust casing Validated for cleaning with 49 leading disinfectants

# Extensive Data Storage at the Bedside

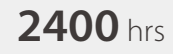

Trends @ 10 minutes

**48** hrs Full disclosure waveforms for all parameters

**2000** sets **3000** sets NIBP measurement Events

**400** sets OxyCRG events

Note: These are the Maximum storage capacity of ePM devices with 16G storage.

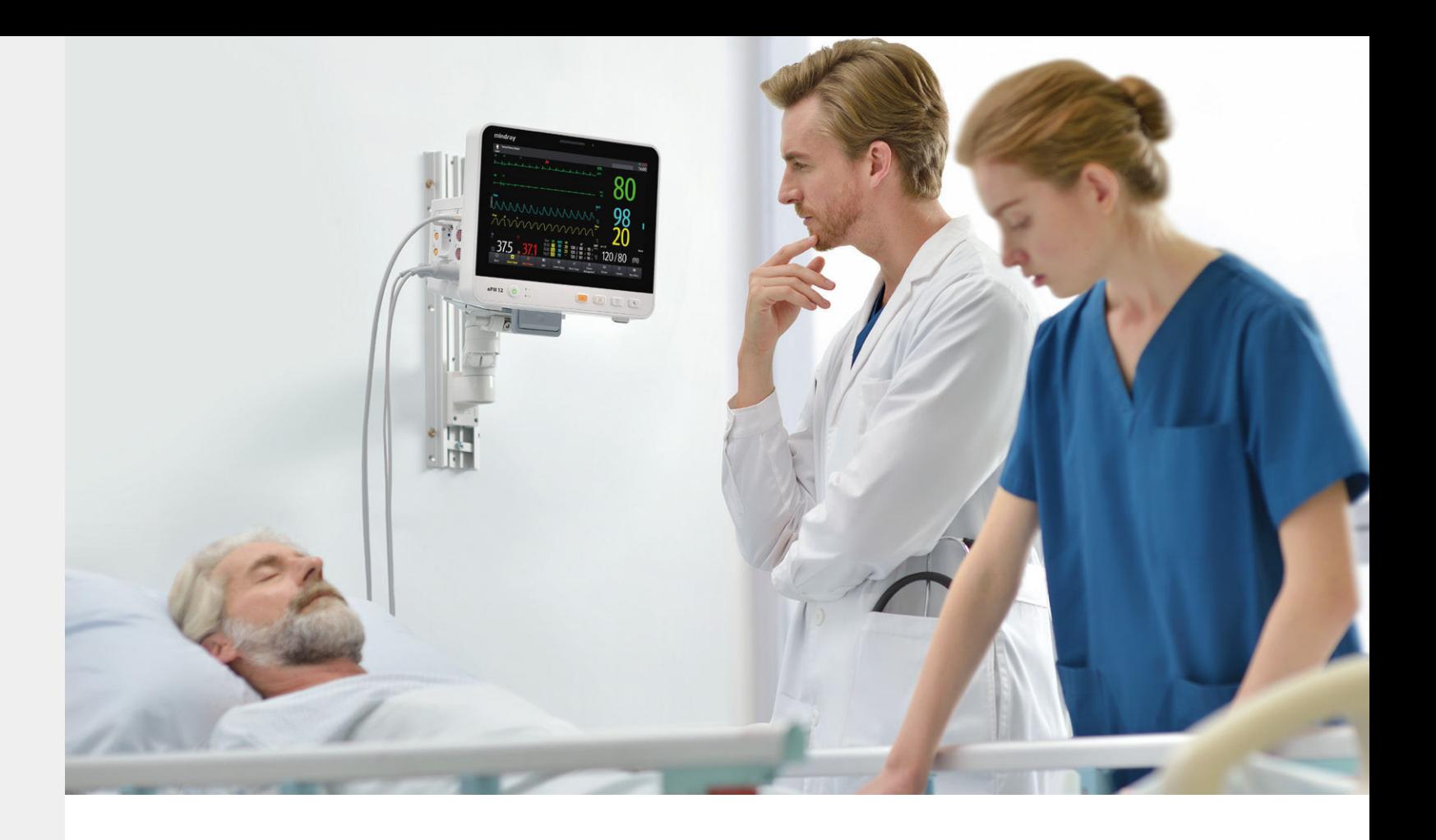

# Thoughtful Design for Cleaning

- Ergonomic, concealed handle without cleaning blind spot

- Streamlined design makes cleaning easier
- Screen lock for easy cleaning

# Flexible Mounting Solutions

- A wide range of mounting solutions designed for various clinical settings

- The release mechanism allows for quick removal from the wall mount or rolling stand for transport

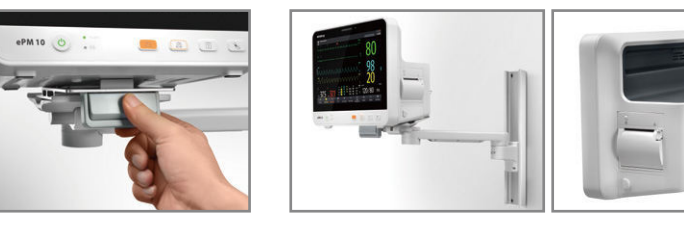

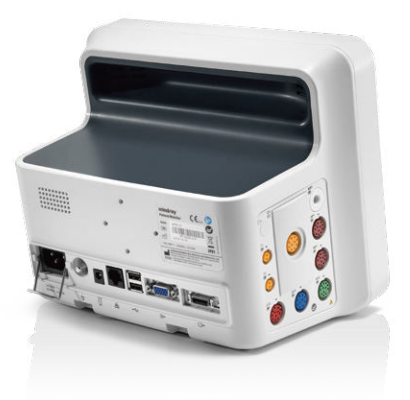

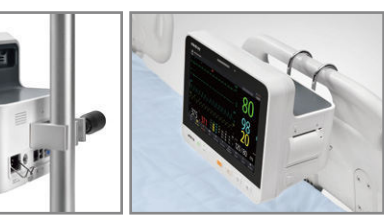

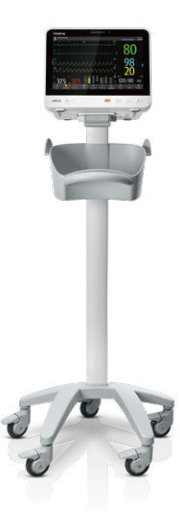

# **Accurate, Reliable Parameters**

# **Comprehensive Monitoring**

Integrated Platinum™ MPM parameters: 3/5/12-lead ECG, respiration, SpO<sub>2</sub><sup>\*</sup>, temperature and NIBP.

- Multi-lead(4) ECG algorithm with ST & QT analysis
- Low perfusion SpO<sub>2</sub> algorithm
- Fast, accurate and motion tolerant NIBP algorithm, validated by **British Hypertension Society (BHS)**

Wide measurement range and anti-interference performance ensures excellent parameter accuracy and reliability.

The ePM also provides advanced parameter options: 2-ch invasive blood pressure, EtCO<sub>3</sub> and cardiac output measurement, making it suitable for a wide range of clinical settings.

> \* Mindray provides 3 options of SpO, measurement, Mindray, Masimo and Nellcor. For further information about the availability of Masimo and Nellcor SpO<sub>z</sub> please contact with your local sales representitives.

# Reduce False Alarms with CrozFusion™

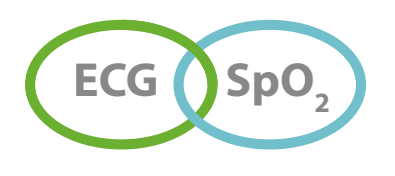

Innovative multi-parameter alarm analysis can reduce false arrhythmia alarms and promote the accuracy of heart rate and pulse rate, and help to alleviate alarm fatique.

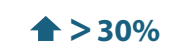

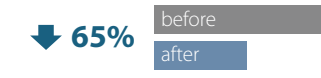

Accuracy of HR & PR

False lethal arrhythmia alarm

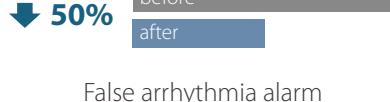

Mindray Sys Mindray Dia ESH standard

 $<\pm10$ mmHa

Validated NIBP Technology BHS evaluation results of NIBP accuracy

 $<+15$ mmH

79%

 $< +5$ mmHa

Note: The results are based on an evaluation by Mindray multi-parameter fusion database.

# Intelligent Alarm Strategy

- Alarm highlight: Using special fatal alarm sound. Highlight the fatal alarm
- Alarm limits recommendation: Support personali threshold settings for different patients based on
- ARR Alarm refractory period: Avoid repeated mea alarm

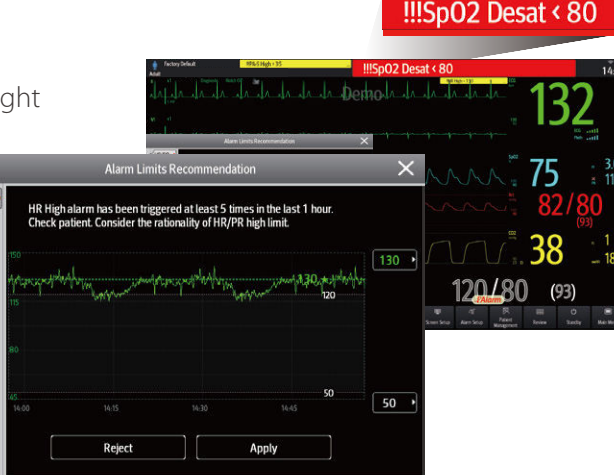

# **Simplicity at Your Fingertips**

# Intelligent Operation Experience

- Operate with gestures, just like a tablet PC
- Access to the most common functions in 2 steps or fewer
- Quickly identify disconnected sensors with the innovative AlarmSight technology

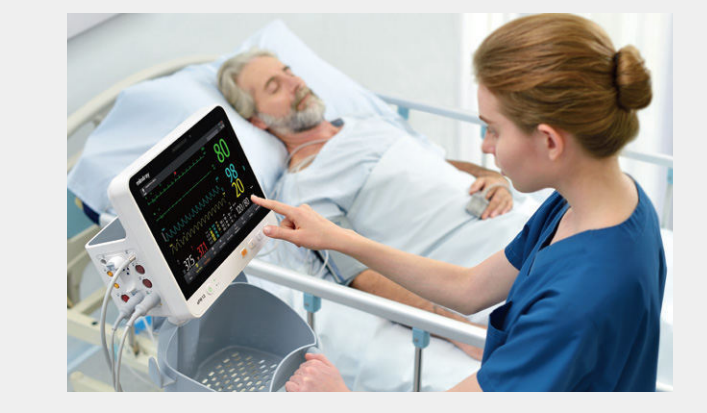

# Smooth Workflow

Based on clinical insight, the ePM has optimized workflows to support caregivers at the bedside, swiping the touchscreen to switch between commonly used functions and interfaces, enabling clinical tasks to be completed quickly and accurately.

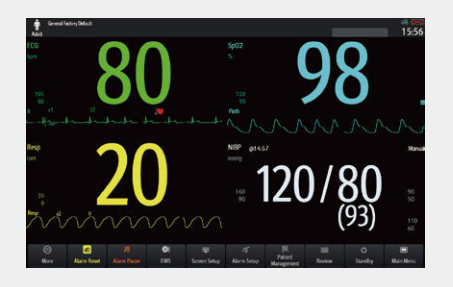

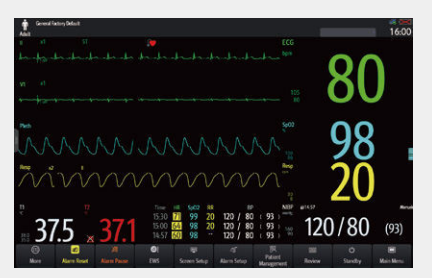

View from a distance Intuitive big numerics

View at bedside Highlights abnormal readings

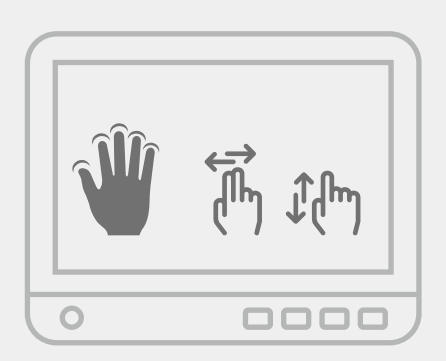

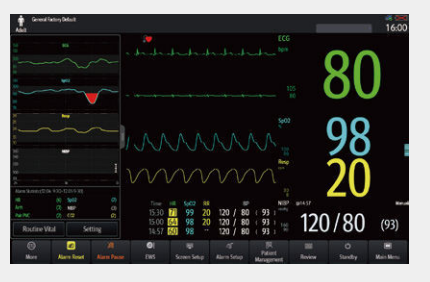

Ward rounds or nurses hand over Quickly review the patient status changes

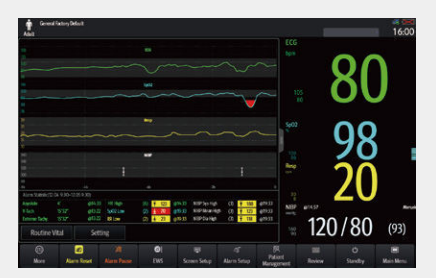

Review and analyze 24hrs waveform review and critical alarms

# Early Warning Scoring (EWS)

Mindray ePM monitors provide a point-of-care EWS calculator to help clinicians track and document signs of patient deterioration, aiding faster and more informed patient care decisions.

- Compliant with the National Early Warning Score (NEWS), National Early Warning Score 2 (NEWS2) and Modified Early Warning Score (MEWS) protocols
- Alternatively, create custom protocols to suit your hospital requirements
- Intuitive layout and trends review helps caregivers visualize data quicker
- Automate EWS calculations quickly at the bedside
- Display score escalation instructions on-screen to remind caregivers make rapid care decisions
- Integration to the Electronic Medical Record (EMR) for fast, accurate electronic vitals and early warning scoring documentation

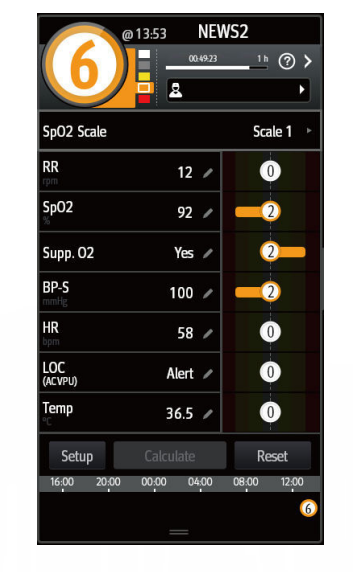

The Early Warning Score tool, as displayed on ePM devices

# Clinical Assistive Applications (CAA)

The ePM provides efficient Clinical Assistive Applications (CAA) to help support safe and efficient decision making in mid-acuity and general ward areas.

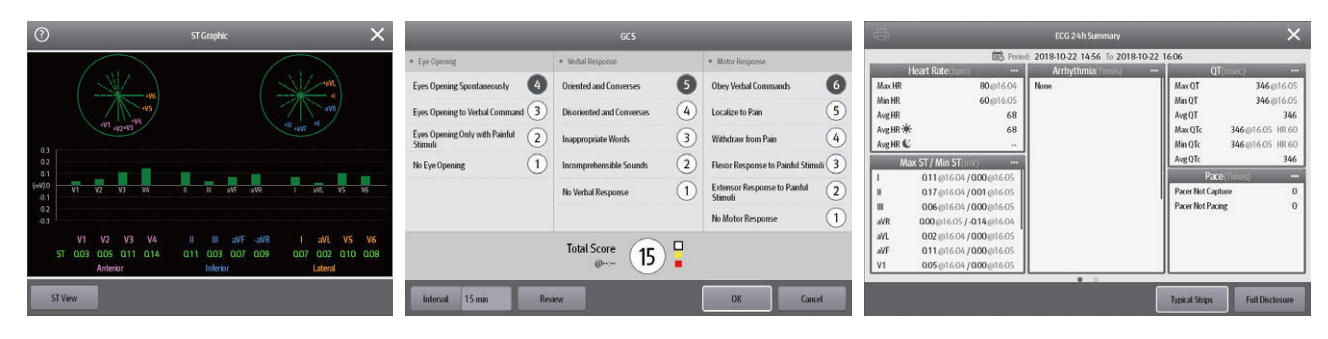

ST Graphic™

Glasgow Coma Scale

# Supporting Safety in Neonates

# Targeted Goal Screen

- Target parameter dashboard, visualized goal management such as oxygen therapy.
- 24 hours of target parameter statistics helps caregivers to evaluate the treatment effects
- Target parameter trend helps clinicians to identify patient situaiton. Highlighted part is combined with certain bar in the histogram

# OxyCRG

- Effectively identify apnea of prematurity as ABD event
- Detailed and complete records of events help caregivers quickly identify the cause

24 hours ECG summary

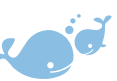

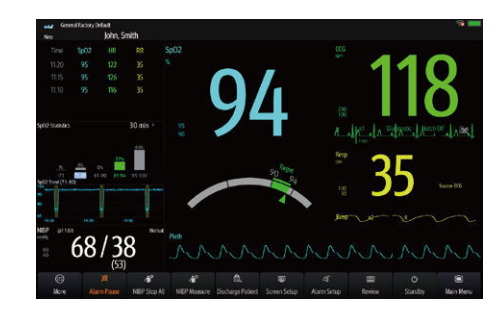

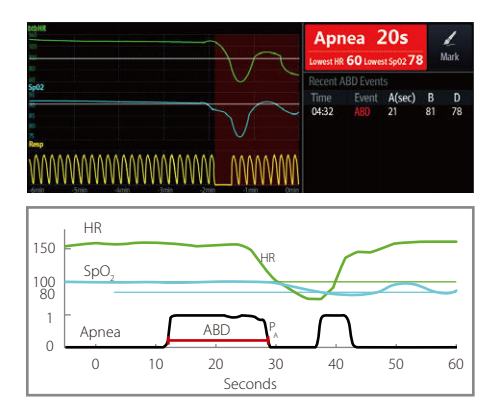

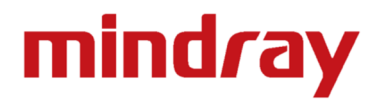

# ePM 10/12/15

**Patient Monitor** 

**Data Sheet** 

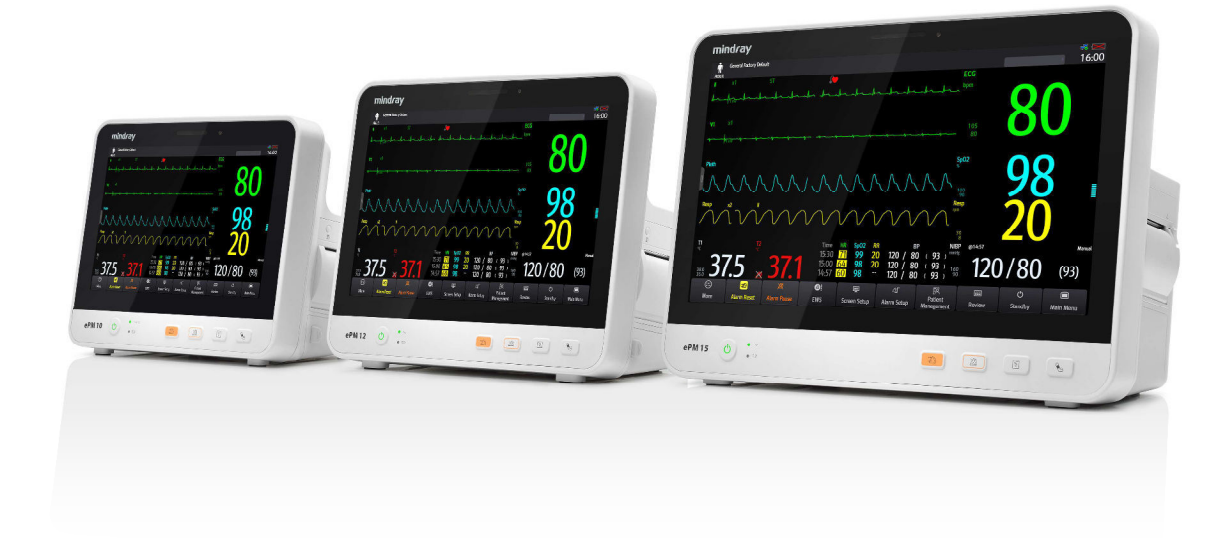

# **Physical Specifications**

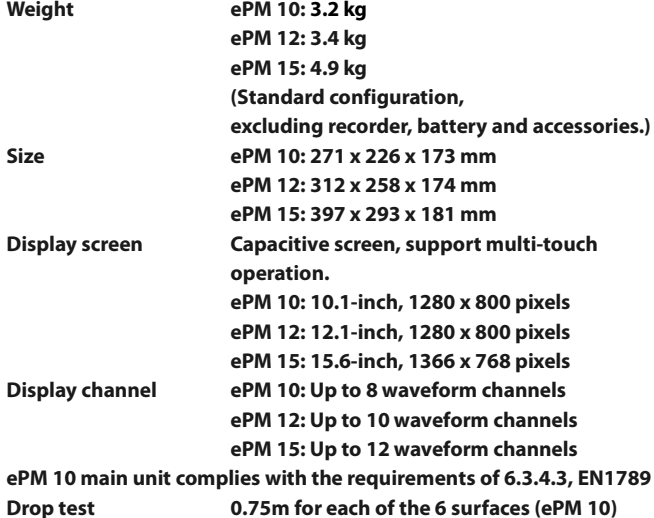

# **ECG**

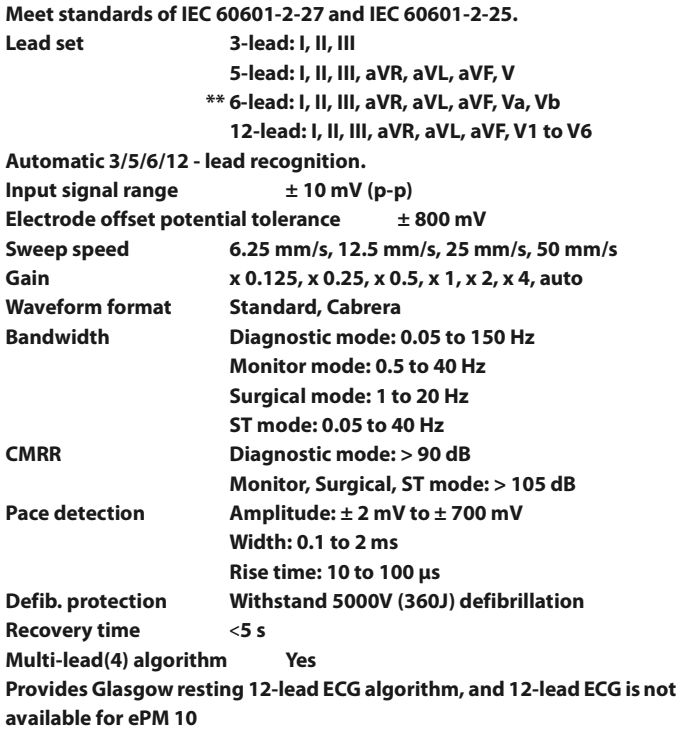

# **Heart Rate**

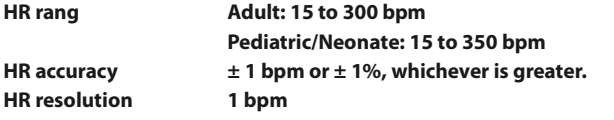

# **Arrhythmia Analysis**

Intended use for adult, pediatric and neonate.

Multi-lead, 27 classifications. Asystole, VFib/VTac, Vtac, Vent. Brady, Extreme Tachy, Extreme Brady, Vrhythm, PVCs/min, Pauses/min, Couplet, Bigeminy, Trigeminy, R on T, Run PVCs, PVC, Tachy, Brady, Missed Beats, PNP, PNC, Multif. PVC, Nonsus. Vtac, Pause, Irr. Rhythm., Afib (for adult only), SVT, SVCs/min.

# **ST Segment Analysis**

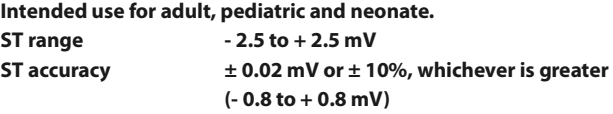

**ST** resolution

 $0.01 mV$ 

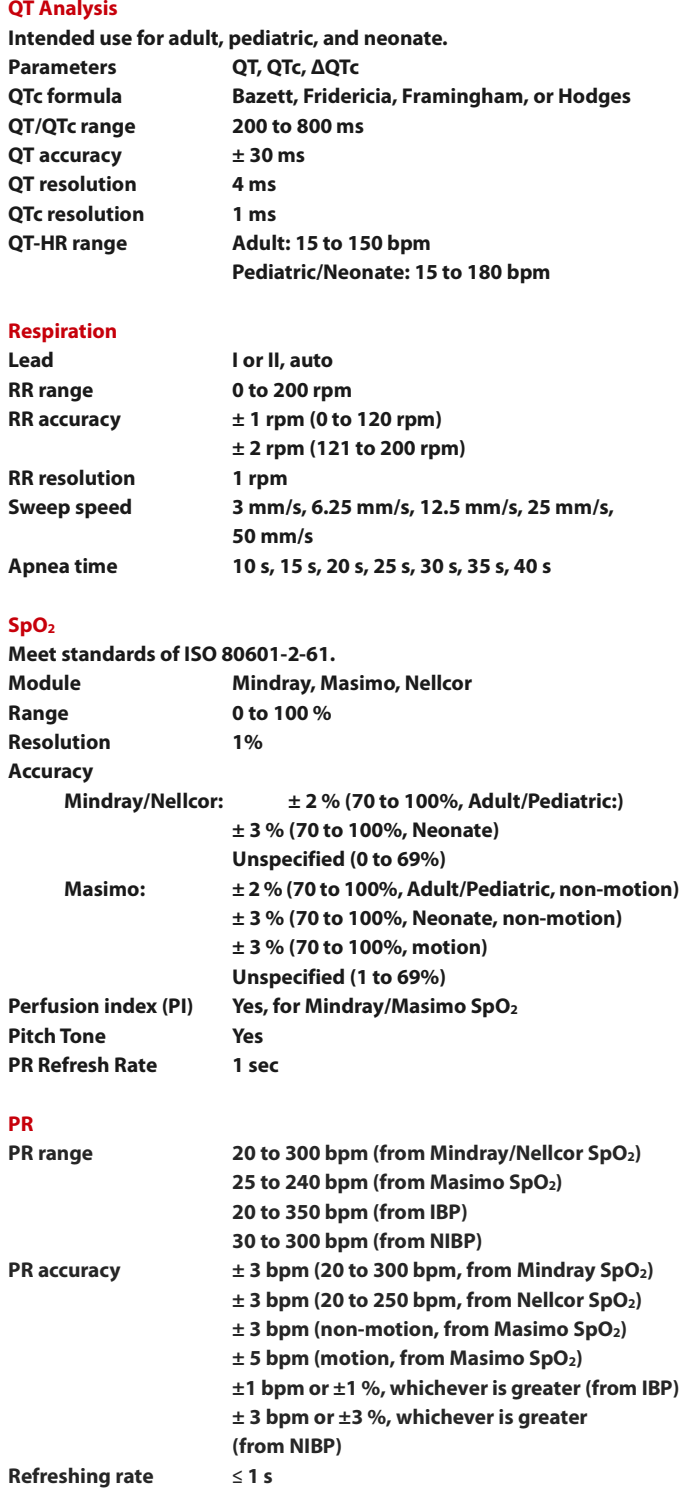

# **Temperature**

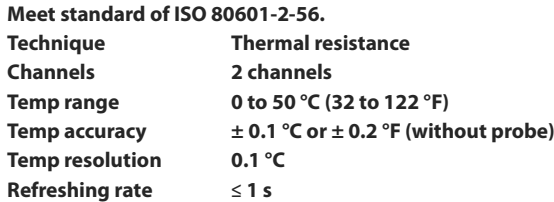

# **NIBP**

l,

Meet standards of ISO 80601-2-30. **Technique Oscillometry** 

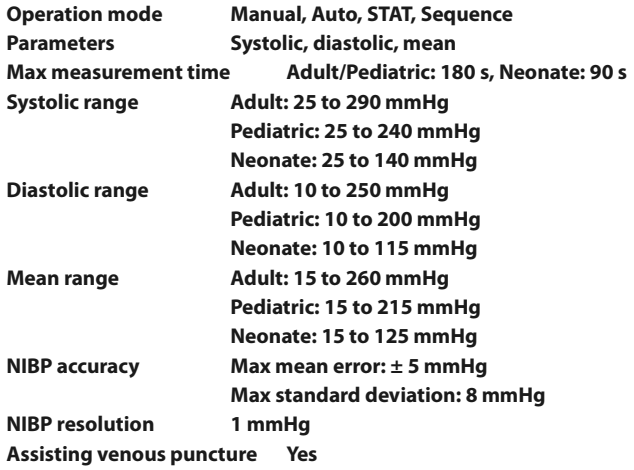

# **IBP**

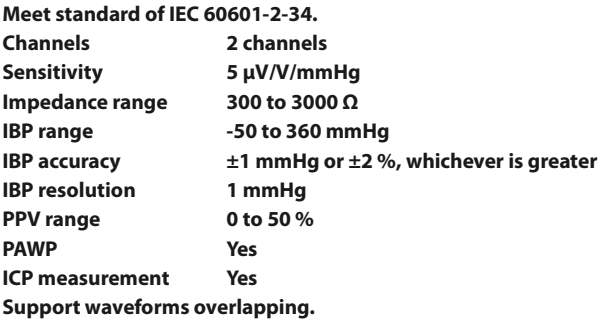

# $C.O.$

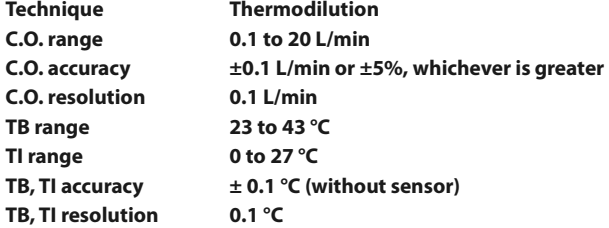

# **Artema Sidestream CO<sub>2</sub>**

Meet standard of ISO 80601-2-55.

CO<sub>2</sub> sample flow rate

120 ml/min (DRYLINE II™ watertrap for adult/pediatric) 90/70 ml/min (DRYLINE II™ watertrap for neonate)

CO<sub>2</sub> sample flow rate accuracy

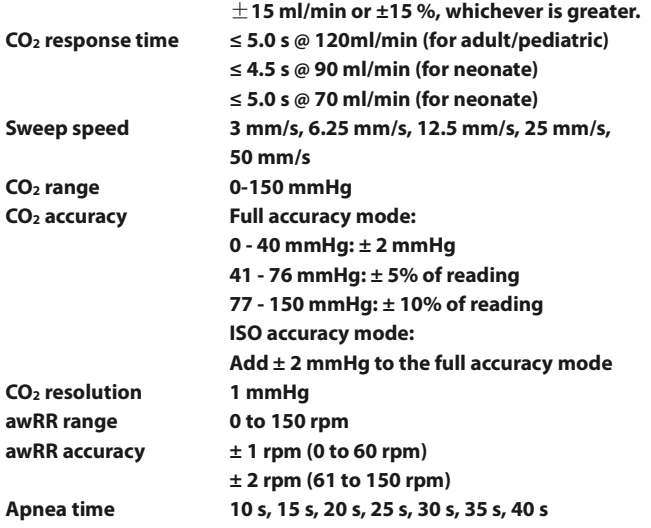

**Oridion Microstream CO<sub>2</sub>** 

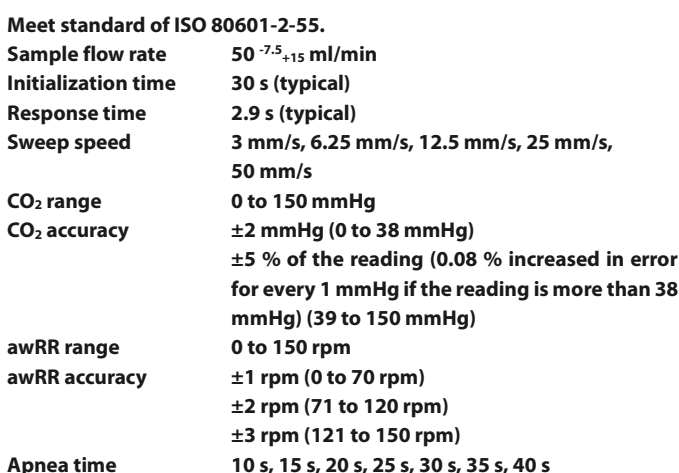

# **Capnostat Mainstream CO<sub>2</sub>**

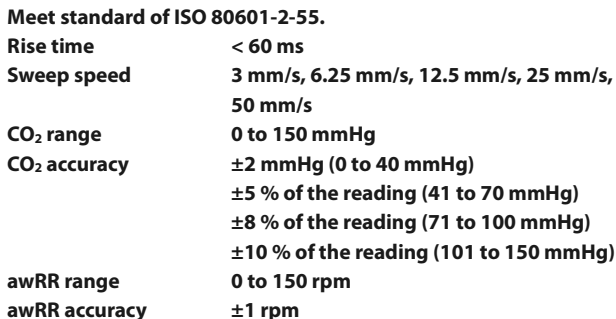

# **Data Review**

For

For

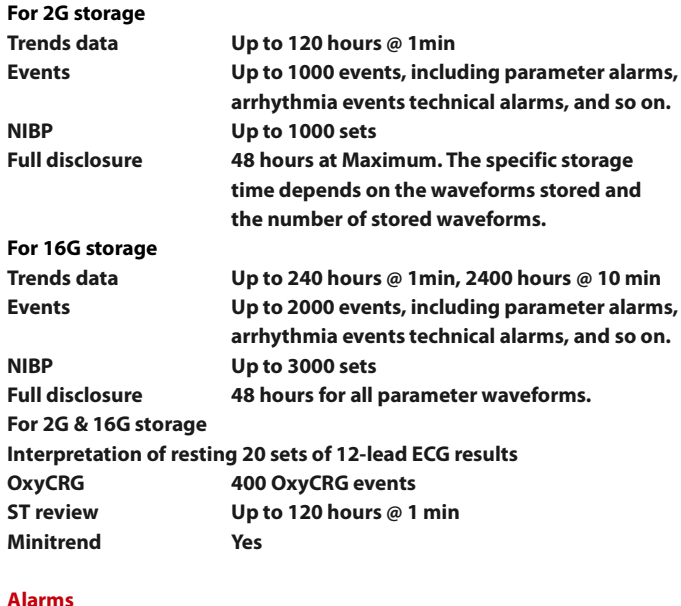

```
Audible indicator
Visible indicator
```
Yes, 3 different alarm tones, and prompt tone Red/yellow/cyan LED, and alarm message display

Provide AlarmSight infographic alarm indicator.

**Alarm limits recommendation** Yes

Alarm highlight: Support the alarm escalation. Using special fatal alarm sound. Highlight and optimize the fatal alarm display on the screen

# **Special Functions**

Clinical Assistive Application (CAA): ST Graphic ™, EWS, GCS, 24h ECG summary, NIBP analysis, AF Summary. Calculations (Drug, Hemodynamic, Oxygenation, Ventilation, Renal), and Titration table.

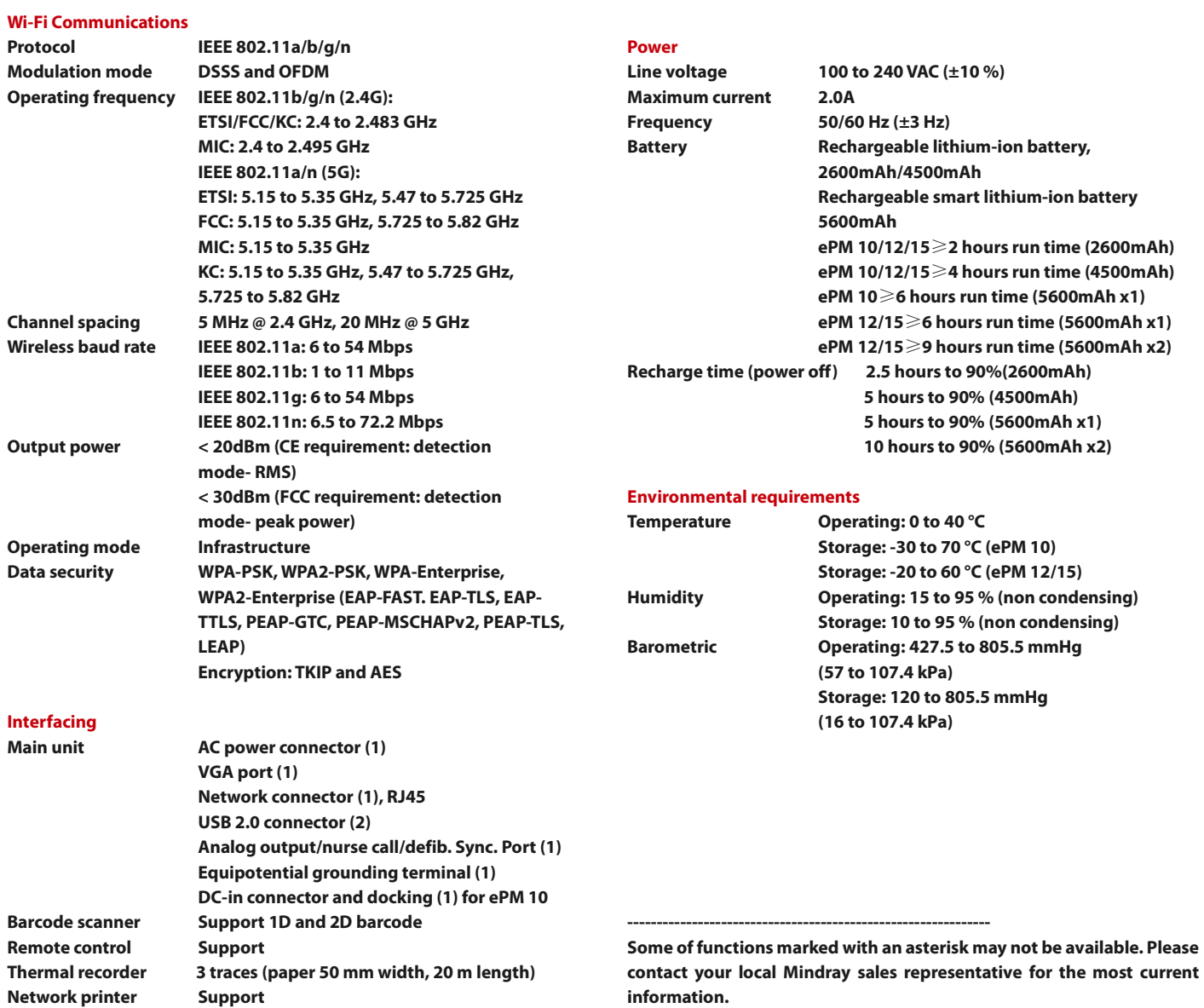

# www.mindray.com

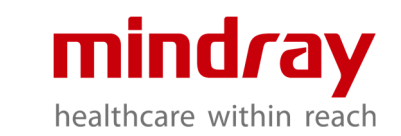

P/N:ENG- ePM 10/12/15 Datasheet-210285x4P-20221031 ©2022 Shenzhen Mindray Bio-Medical Electronics Co.,Ltd. All rights reserved.

# ePM Series

# **Patient Monitor**

# **Operator's Manual**

(Applicable for ePM 10/ePM 10A/ePM 10C/ePM 12/ePM 12A/ePM 12C/ePM 15/ePM 15A/ePM 15C)

# $C_{\epsilon}$

© Copyright 2018-2019 Shenzhen Mindray Bio-Medical Electronics Co., Ltd. All rights reserved. Release time: January 2019 Revision: 3.0

## **System Components**  $2.3$

The monitor consists of the main unit, display, input devices, and output devices.

# **NOTE**

 $\bullet$ Your monitor may not include all these components. Contact your local service personnel for the available components.

#### $2.3.1$ **Main Unit**

The main unit processes data from modules.

#### $2.3.1.1$ **Front View**

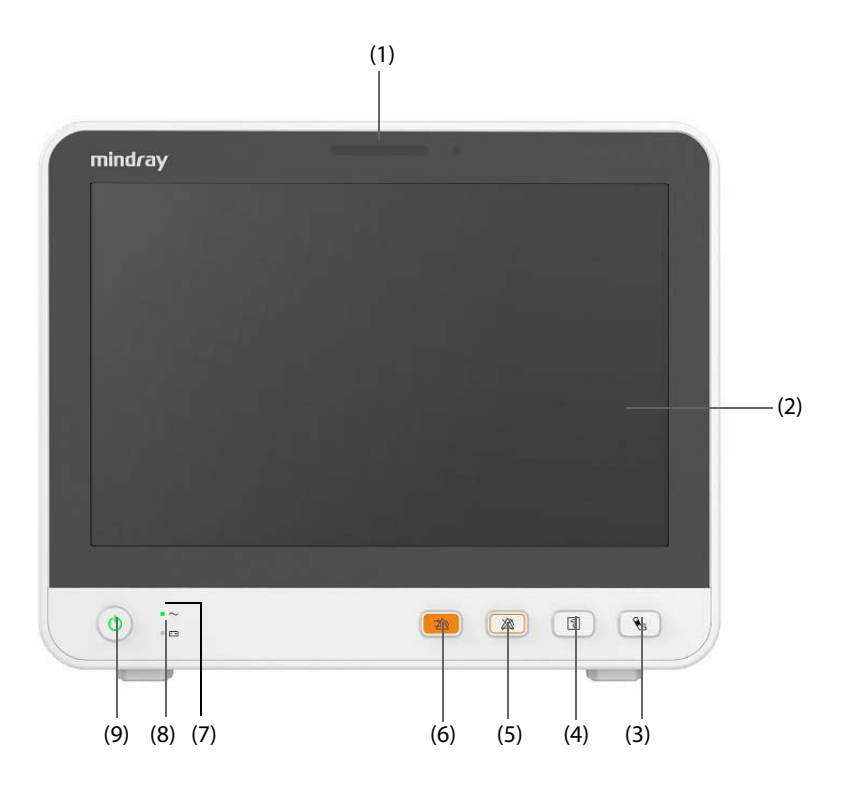

#### $(1)$ Alarm lamp

When a physiological alarm or technical alarm occurs, this lamp lights and flashes corresponding with the alarm priority:

- High priority alarms: the lamp quickly flashes red.
- Medium priority alarms: the lamp slowly flashes yellow.
- Low priority alarms: the lamp lights in cyan without flashing.  $\bullet$
- Display  $(2)$
- NIBP Start/Stop hard key  $(3)$ Press to start an NIBP measurement or stops the current NIBP measurement.
- $(4)$ Record Start/Stop key Press to start a recording or stop the current recording.
- $(5)$ Alarm Pause hard key Press to pauses the current alarms
- Alarm Reset hard key  $(6)$ Press to acknowledge the on-going alarm.
- $(7)$ Power indicator
	- On: when the power is connected.  $\bullet$
	- Off: when the power is not connected.  $\bullet$
- **Battery indicator**  $(8)$ 
	- Yellow: the battery is being charged.  $\blacktriangle$
	- Green: the battery is fully charged.
	- Flashing green: the monitor operates on battery power.
	- Off: no battery is installed, or the battery is malfunctioning, or the monitor is powered off and no power is connected.

#### Power switch  $(9)$

- Pressing this switch turns on the monitor.
- When the monitor is on, pressing and holding this switch turns off the monitor.

#### $2.3.1.2$ **Left View**

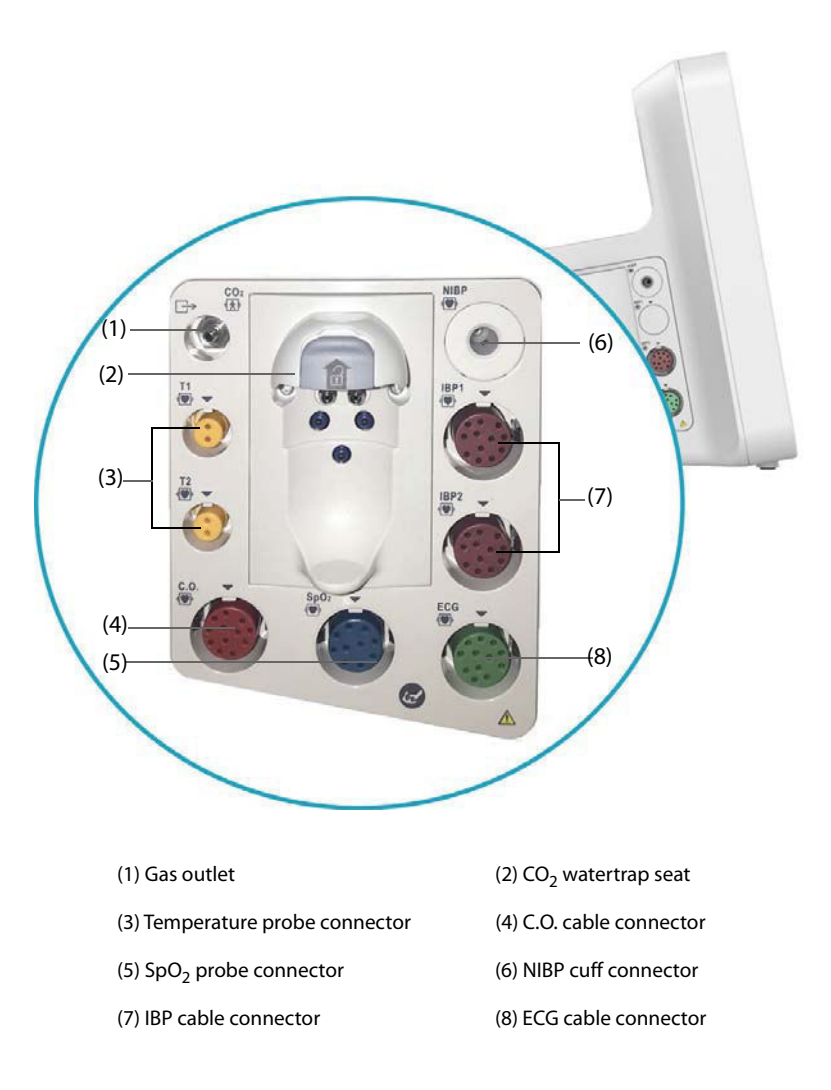

## $6.1$ **Configuration Introduction**

When continuously monitoring a patient, the clinical professional often needs to adjust the monitor's settings according to the patient's condition. The collection of all these settings is called a configuration. System configuration items can be classified as: parameter configuration, alarm configuration, and user maintenance. The monitor provides one general department with three different sets of configurations tailored for adult, pediatric and neonatal patients. You can change some settings from a certain set of configuration and then save the changed configuration as a user configuration.

# **WARNING**

The configuration management function is password protected. The configuration management tasks must be performed by clinical professionals.

## $6.2$ **Setting Default Patient Category**

To set the default patient category when admitting a new patient, follow this procedure:

- Select the Main Menu quick key  $\rightarrow$  from the Configuration column select Manage  $\rightarrow$  input the required  $1<sub>1</sub>$ password  $\rightarrow$  select  $\Box$ .
- $2.$ Set Default Patient Category.

## $6.3$ **Setting Default Configuration**

The monitor will load the pre-set default configuration in the following cases:

- A patient is admitted.  $\blacksquare$
- A patient is discharged.  $\blacksquare$
- Patient data is cleared.
- Patient category is changed.

To set the default configuration, follow this procedure:

- Select the Main Menu quick key  $\rightarrow$  from the Configuration column select Manage  $\rightarrow$  input the required  $\mathbf{1}$ password  $\rightarrow$  select  $\rightarrow$ .
- $2.$ Select Select Default Config.
- $\overline{3}$ . Select Load the Latest Config or Load Specified Config.
	- When you select Load Specified Config, the restored configuration is subject to the patient category (adult, pediatric or neonate). This configuration can be either factory configuration or a saved user configuration. As an example, select Default Adult Config and then select Factory Default or user configuration(s).
	- When you select Load the Latest Config, the latest configuration is loaded when the monitor is started or a patient is admitted.

#### $6.4$ **Saving Current Settings**

Current settings can be saved as a user configuration. Up to 10 user configurations can be saved.

To save current settings, follow this procedure:

- Select the Main Menu quick key  $\rightarrow$  from the Configuration column select Manage  $\rightarrow$  input the required  $\mathbf{1}$ password  $\rightarrow$  select  $\blacksquare$ .
- Select Save Current Settings.  $2.$
- 3. Input the configuration name.
- $\overline{4}$ . Select Ok to save current settings as a user configuration.

## **Deleting a Configuration**  $6.5$

To delete a configuration, follow this procedure:

- $\mathbf{1}$ . Select the Main Menu quick key  $\rightarrow$  from the Configuration column select Manage  $\rightarrow$  input the required password  $\rightarrow$  select  $\blacksquare$ .
- $2<sub>1</sub>$ Select Delete Configuration.
- $3.$ Select the configuration you want to delete:
	- In the Delete Configuration menu, selecting Local tab shows the existing user configurations on the  $\bullet$ monitor.
	- In the Delete Configuration menu, selecting USB Drive tab shows the existing user configurations on the USB drive.
- Select Delete. 4.
- $5<sub>1</sub>$ Select Ok.

# **Transferring a Configuration** 6.6

When installing several monitors with identical user configurations, it is not necessary to set each unit separately. Use a USB drive to transfer the configuration from monitor to monitor.

#### $6.6.1$ **Exporting a Configuration**

To export the current monitor's configuration, follow this procedure:

- connect the USB drive to the monitor's USB connector.  $1<sub>1</sub>$
- $2.$ Select the Main Menu quick key  $\rightarrow$  from the Configuration column select Manage  $\rightarrow$  input the required password  $\rightarrow$  select  $\blacksquare$ .
- $3.$ Select Export Configuration.
- $4.$ Select the configurations and User Maintenance Settings to export.
- 5. Select Export.

#### $6.6.2$ **Importing a Configuration**

To import the configuration from the USB drive to the monitor, follow this procedure:

- $\mathbf{1}$ Connect the USB drive to the monitor's USB port.
- Select the Main Menu quick key  $\rightarrow$  from the Configuration column select Manage  $\rightarrow$  input the required  $2<sub>1</sub>$ password  $\rightarrow$  select  $\Box$ .
- $3.$ Select Import Configuration.
- 4. Select the configurations and User Maintenance Settings to import.
- $5<sup>1</sup>$ Select Import.

## 6.7 **Printing Configurations**

To print factory configurations and user configurations, follow this procedure:

- Select the Main Menu quick key  $\rightarrow$  from the Configuration column select Manage  $\rightarrow$  input the required  $\mathbf{1}$ . password  $\rightarrow$  select  $\blacksquare$ .
- $2.$ Select Print Configuration.
- $\mathbf{R}$ Select desired configurations.
- $\overline{4}$ . Select Print

# **Loading a Configuration**  $6.8$

You may make changes to some settings during operation. However, these changes or the pre-selected configuration may not be appropriate for the newly admitted patient. Therefore, the monitor allows you to load a desired configuration to ensure that all the settings are appropriate for your patient.

To load a configuration, follow this procedure:

- $\overline{1}$ . Select the Main Menu quick key  $\rightarrow$  from the Configuration column select Load.
- $2.$ Select the desired configuration.
	- Select the configuration on this monitor in the Local page.  $\bullet$
	- Select the configuration on the USB drive in the USB Drive page.  $\blacklozenge$
- $\overline{3}$ . Select Load.

# **NOTE**

 $\bullet$ The monitor may configure some settings by default when you load a configuration of different software version with the current configuration.

## **Modifying Configuration Password** 6.9

To modify the configuration password, follow this procedure:

- $\overline{1}$ . Select the Main Menu quick key  $\rightarrow$  from the Configuration column select Manage  $\rightarrow$  input the required password  $\rightarrow$  select  $\blacksquare$ .
- $2.$ Select Modify Password.
- $\overline{3}$ . Respectively input the old password and new password.
- $\overline{4}$ . Select Ok.

#### 8.3.4 **Alarm Status Symbols**

Apart from the alarm indicators as described in 8.3.3 Alarm Indicators, the monitor uses the following symbols to indicate the alarm status:

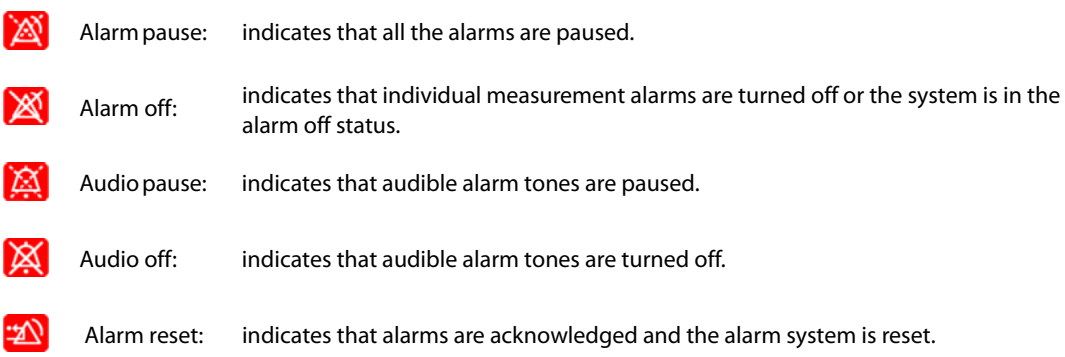

## 8.4 **Accessing On-screen Help for Technical Alarms (AlarmSight)**

In the technical alarm list, alarm messages followed by Detail include help messages or pictures to help you identify the problem. This function is called AlarmSight. To access AlarmSight, follow this procedure:

- Select the technical alarm information area to enter the **Alarms** window.  $\mathbf{1}$
- Select the Technical Alarms tab.  $2.$
- $\overline{3}$ . From the alarm list select the desired alarm.

## 8.5 **Checking Physiological Alarm List**

To check the physiological alarm list, follow this procedure:

- $\overline{1}$ . Select the physiological alarm information area to enter the Alarms window.
- $\mathcal{P}$ Select the Physiological Alarms tab.

#### 8.6 **Changing Alarm Settings**

Select the Alarm Setup quick key or from the Alarm column of the main menu select desired buttons to set alarm properties.

#### $8.6.1$ **Setting Parameter Alarm Properties**

To set parameter alarm properties, follow this procedure:

- $1.$ Access the Limits page in either of the following ways:
	- Select the Alarm Setup quick key.  $\bullet$
	- Select the Main Menu quick key  $\rightarrow$  from the Alarm column select Limits.
- Select a parameter tab and set alarm properties as desired. Enter the password if required. For more infor- $2.$ mation, refer to 7.7 Disconnecting the Wireless Network.

You can also change the alarm properties of individual parameter from corresponding parameter menu.

#### $8.6.2$ **Setting Alarm Tone Properties**

#### $8.6.2.1$ **Changing the Alarm Volume**

To change the alarm volume, follow this procedure:

- Access the Setup page in either of the following ways: 1.
	- Select the **Alarm Setup** quick key  $\rightarrow$  select the **Setup** tab.  $\bullet$
- Select the Main Menu quick key  $\rightarrow$  from the Alarm column select Setup.
- Set Alarm Volume. The optional alarm volume is between X to 10, in which X is the minimum volume,  $\mathcal{P}$ depending on the setting of minimum alarm volume, and 10 is the maximum volume.
- $3.$ Select High Alarm Volume to set the volume of the high priority alarm.
- Select **Reminder Volume** to set the volume of the reminder tone.  $\lambda$

# **NOTE**

- When the alarm volume is set to 0, the alarm sound is turned off and the audio off symbol appears on the screen.
- You cannot set the volume of high priority alarms if Alarm Volume is set to 0.

#### $8.6.2.2$ **Password Protected Audio Alarm Settings**

The following alarm settings are password protected:

- Minimum alarm volume
- Alarm sound pattern
- Alarm interval  $\blacksquare$
- Alarm sound escalation switch and delay  $\blacksquare$

For more information, see 24.4.1 The Audio Tab.

#### $8.6.3$ **Setting the Auto Limits for New Patient Switch**

If the Auto Limits for New Patient function is enabled, a dialog box pops up to ask you whether to set alarm limits basing on the latest parameter measurements for a newly admitted patient. To set the Auto Limits for New Patient switch, follow this procedure:

- Enter the alarm setup page in any of the following ways:  $\mathbf{1}$ 
	- $\bullet$ Select the **Alarm Setup** quick key  $\rightarrow$  select the **Setup** tab.
	- Select the Main Menu quick key  $\rightarrow$  from the Alarm column select Setup.
- 2. Set the Auto Limits for New Patient switch.

# **NOTE**

- The Auto Limits for New Patient function is intended for newly admitted patients only.
- The automatically set alarm limits take effect only after being confirmed.

#### 8.6.4 **Initiating Auto Alarm Limits**

The monitor provides the auto alarm limits function to automatically adjust alarm limits according to the patient's vital signs using. When auto limits are selected, the monitor calculates safe auto limits based on the latest measured values. To get accurate auto alarm limits, you need to collect a set of measured vital signs as a haseline

To initiate auto alarm limits, follow this procedure:

- Access the Limits page in either of the following WAYS:  $\mathbf{1}$ 
	- $\bullet$ Select the Alarm Setup quick key  $\rightarrow$  select the Limits tab.
	- $\bullet$ Select the Main Menu quick key  $\rightarrow$  from the Alarm column select Limits.
- $2.$ From the Limits page, select Auto Limits at the left bottom.
- $\overline{3}$ . Select Ok from the popup dialog box.

Then the monitor will automatically calculate alarm limits basing on the latest measured values. Before applying these automatically created alarm limits, confirm if they are appropriate for your patient from the Limits menu. If not, you can adjust them manually. These alarm limits will remain unchanged until you select auto limits again or adjust them manually.

#### $9.7.5.3$ **Arrhythmia Alarm Timeout Rules**

The following table explains how auidble and visual alarm indicate during arrhythmia alarm timeout.

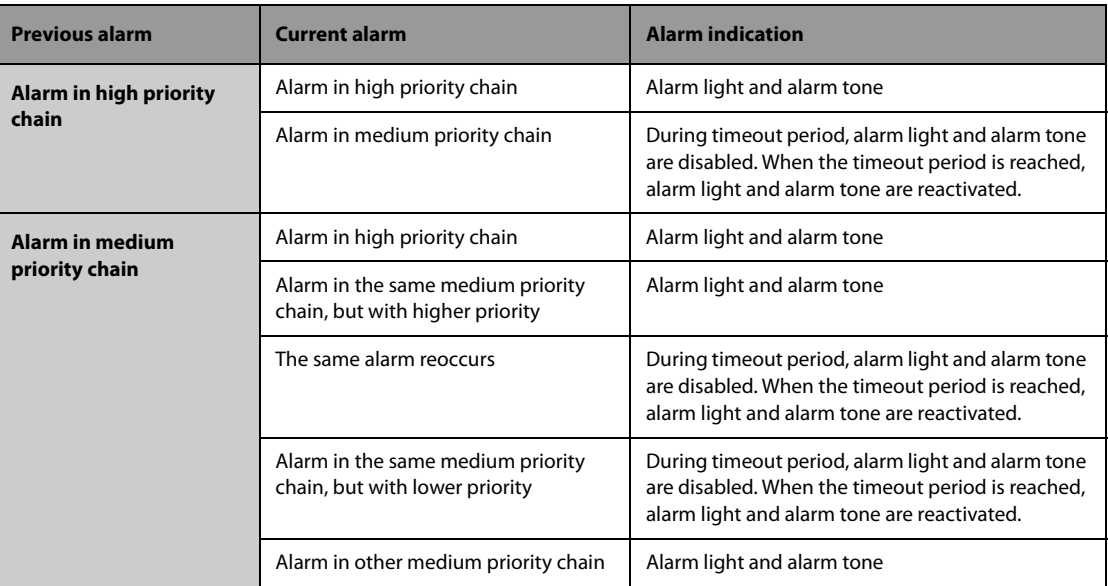

#### 9.8 **ST Segment Monitoring**

ST monitoring is intended for adult, pediatric and neonatal patient.

#### **ST Safety Information**  $9.8.1$

# **WARNING**

- $\bullet$ ST values may be affected by such factors as some drugs or metabolic and conduction disturbances.
- $\bullet$ ST deviation is often calculated at a fixed offset from the J point. Changes in heart rate may affect ST.
- $\bullet$ The ST deviation measurement algorithm has been tested for accuracy. The significance of ST segment changes needs to be determined by a physician.
- This monitor provides ST deviation level change information. The clinical significance of the ST level change information should be determined by a physician.

#### $9.8.2$ **Enabling ST Monitoring**

The ST monitoring function is disabled by default. Before you start ST monitoring, enable the ST function. To do so, follow this procedure:

- $1.$ Select the ECG numeric area or waveform area to enter the ECG menu.
- $2.$ Select the ST tab $\rightarrow$  select the Setup tab.
- $\overline{3}$ . Switch on ST Analysis.

Reliable ST monitoring cannot be ensured under the following situations:

- You are unable to get a lead that is not noisy.  $\blacksquare$
- Arrhythmias, such as atrial fib or flutter, cause irregular baseline.  $\blacksquare$
- $\blacksquare$ The patient is continuously ventricularly paced.
- The patient has left bundle branch block.  $\blacksquare$

In these cases, you may consider switching off ST monitoring.

#### $9.8.3$ **Displaying ST Numerics**

To display ST numerics and Segments, follow this procedure:

- $1<sub>1</sub>$ Access Tile Layout by either of the following ways:
	- Select the Screen Setup quick key  $\rightarrow$  select the Tile Layout tab.  $\bullet$
	- Select Main Menu quick key  $\rightarrow$  from the Display column select Tile Layout.  $\bullet$
- Click the numeric area where you want to display the ST numerics, and then select ECG  $\rightarrow$  ST.  $2.$

The display of ST parameters area is different according to the lead type:

- When you are using the 3-lead ECG leadwires, the ST numeric area does not display. A ST value displays in the ECG numeric area.
- When you are using the 5-lead ECG leadwires, the ST numeric area displays 7 ST values: ST-I, ST-II, ST-III, STaVR, ST-aVL, ST-aVF, ST-V.
- When you are using the 6-lead ECG leadwires, the ST numeric area displays 8 ST values: ST-I, ST-II, ST-III, STaVR, ST-aVL, ST-aVF, ST-Va, ST-Vb.
- When you are using the 6-lead ECG placement to derive 12-lead ECG (D12L) (for ePM 12/ePM 12A/ePM 12C/ePM 15/ePM 15A/ePM 15C), the ST numeric area displays 12 ST values: ST-I, ST-II, ST-III, ST-aVR, ST-aVL, ST-aVF, ST-V1, ST-V2, ST-V3, ST-V4, ST-V5, ST-V6, in which two chest leads are directly measured and four are derived. The derived leads are marked with a "d" in front of the lead label, for example "dV1".
- When you are using the 12-lead ECG leadwires, the ST numeric area displays12 ST values: ST-I, ST-II, ST-III, ST-aVR, ST-aVL, ST-aVF, ST-V1, ST-V2, ST-V3, ST-V4, ST-V5, ST-V6.

This example shows the ST numeric area when 5-lead ECG cable is used. Your monitor screen may look slightly different:

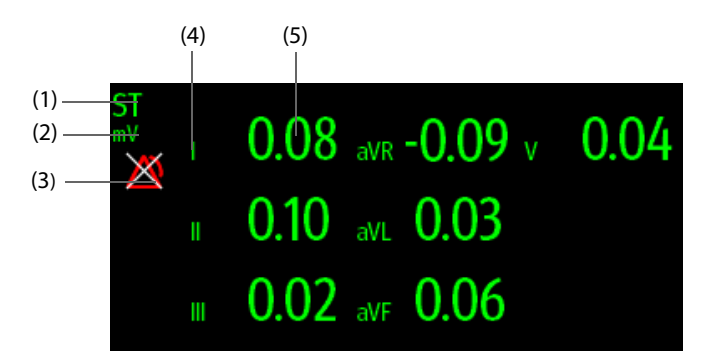

(1) Parameter label. When 6-lead placement is used to derive 12-lead ECG (D12L) (for ePM 12/ePM 12A/ePM 12C/ ePM 15/ePM 15A/ePM 15C), all derived leads are marked with a "d" in front of the lead label, for example "dV1".

 $(2)$  ST unit (3) ST alarm off symbol (4) Lead labels

(5) ST numerics: a positive value indicates ST segment elevation, and a negative value indicates ST segment depression.

#### 9.8.4 **Displaving ST Seaments in the Waveform Area**

You can display ST segments in the waveform area. To do so, follow this procedure:

- Access Tile Layout by either of the following ways:  $\mathbf{1}$ 
	- $\bullet$ Select the Screen Setup quick key  $\rightarrow$  select the Tile Layout tab.
	- Select Main Menu quick key  $\rightarrow$  from the Display column select Tile Layout.
- $\mathcal{L}$ Select the waveform area where you want to display the ST segments, and then select  $ST \rightarrow ST$  ST Segment.

The waveform area displays the current and baseline ST segments. It also displays the current and baseline ST values. In the following picture, the current ST segment and value are in green, while the baseline ST segment and value are in white

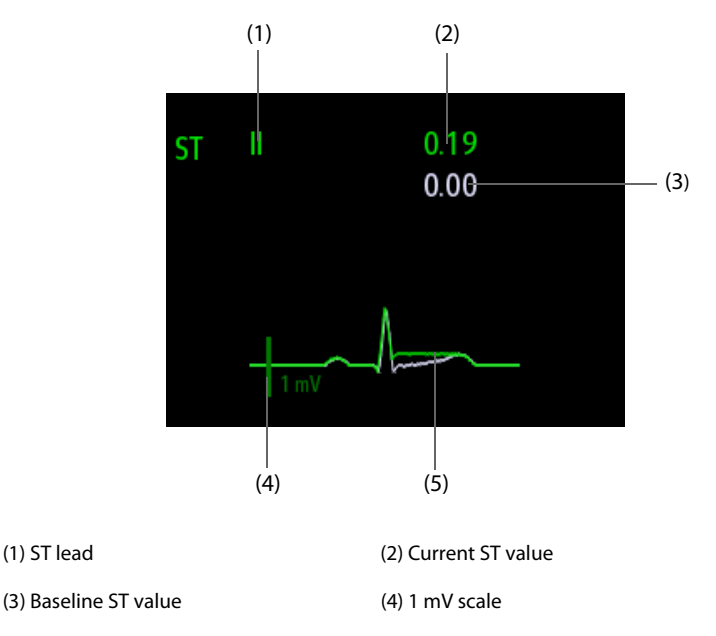

(5) Current ST segment (green) and baseline ST segment (white)

#### 9.8.5 **Entering the ST View**

The ST View shows a complete ORS segment for each ST lead. The color of current ST segments and ST values is consistent with the color of ECG waveforms, normally green. The color of baseline ST segments and ST values is white.

You can enter the ST view either by selecting the ST segment in the waveform area or by the following ways:

- $\overline{1}$ . Select the ST numeric area, ECG numeric area, or ECG waveform area to enter the ECG menu.
- $2.$ Select the ST tab.
- From the bottom of the menu, select ST View.  $3.$

# **NOTE**

 $\bullet$ In the ST view, the derived leads are marked with a "d" in front of the lead label, for example "dV1".

#### 9.8.6 **Saving the Current ST as Baseline**

ST deviation is typically monitored as a relative change from a baseline value. Set an ST baseline when ST values become stable. If you did not set the ST baseline, the monitor automatically saves the baseline when valid ST values appear for 5 minutes. To set the ST baseline, follow this procedure:

- From the ST View window, select Set Baseline.  $\mathbf{1}$
- $2.$ From the pop-up dialog box, select Ok to set the current ST segments and values as the baseline.

From the ST View window, you can also perform the following operations:

- Display or hide ST baseline by selecting Display Baseline or Hide Baseline.
- Display or hide the position of ISO point, J point and ST point by selecting Display Marker or Hide Marker.

# **CAUTION**

**Updating ST baseline affects ST alarms.** 

# **NOTE**

If you set the ST baseline with D12L enabled, the baseline time is followed by "(D12L)", for example "Baseline 2017-04-06 20:30 (D12L)".

#### 9.8.7 **Entering the ST Graphic Window**

To display ST Graphic window, follow this procedure:

- Select ST numeric area, ECG numeric area, or ECG waveform area to enter the ECG menu.  $\mathbf{1}$ .
- $2.$ Select the ST tab.
- $3.$ From the bottom of the menu, select ST Graphic.

The following figure shows the ST Graphic when ST Alarm Mode is set to Absolute. The height of the bar indicates the ST value of corresponding ST lead. The color of the bar indicates ST alarm status: green indicates that corresponding ST value is within alarm limits; cyan, yellow and red indicate that the ST value exceeds the alarm limits. The color matches ST alarm priority.

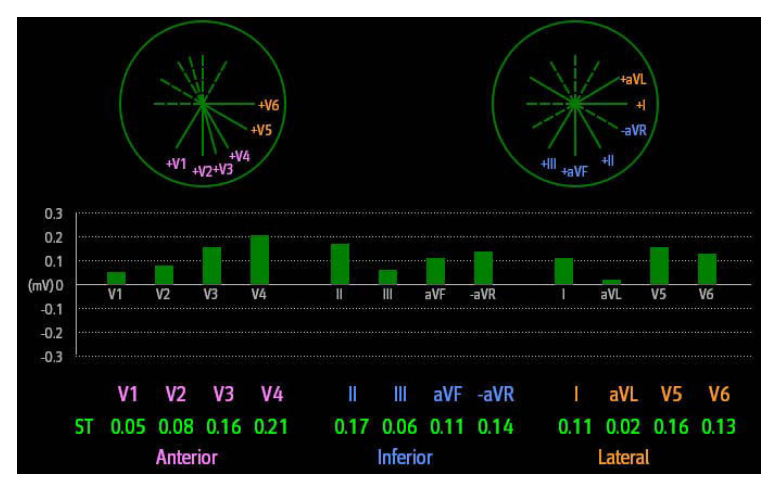

The following figure shows the ST Graphic when ST Alarm Mode is set to Relative. The height of grey bar indicates the baseline ST value and the green bar (cyan, yellow or red if an alarm occurs) indicates  $\Delta$ ST.

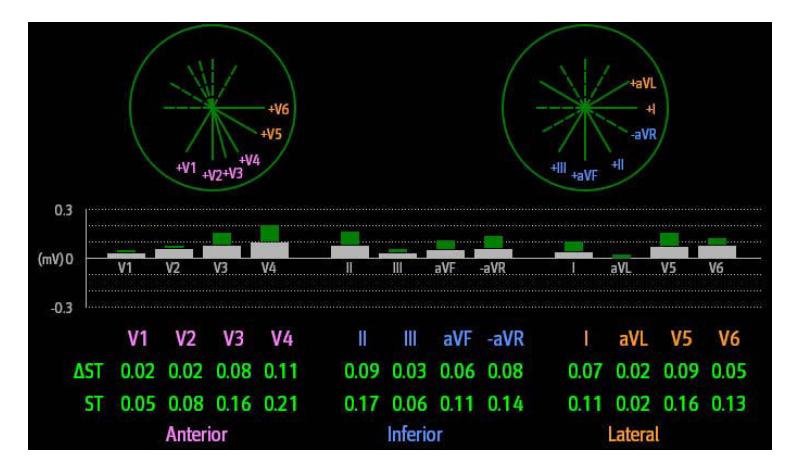

# **NOTE**

In the ST Graphic, the derived leads are marked with a "d" in front of the lead label, for example "dV1".

#### 9.8.8 **Changing ST Settings**

#### 9.8.8.1 **Setting ST Alarm Properties**

To set ST alarm properties, follow this procedure:

- Select the ST numeric area, ECG numeric area, or ECG waveform area to enter the ECG menu.  $\mathbf{1}$
- $\mathcal{L}$ Select the **ST** tab  $\rightarrow$  **Alarm** tab.
- Set ST Alarm Mode to Absolute or Relative. 3.
- Absolute: you can separately set the alarm properties for each ST alarm.
- Relative: you can set the alarm properties for ST Single and ST Dual alarms.
- $\overline{A}$ Set ST alarm properties.

#### $9.8.8.2$ **Changing Leads for ST Display**

The monitor automatically selects the three most deviated leads for ST display. You can also manually select the leads. To do so, follow this procedure:

- $\overline{1}$ . Select the ST numeric area, ECG numeric area, or ECG waveform area to enter the ECG menu.
- $2.$ Select the ST tab  $\rightarrow$  select the Setup tab.
- $\overline{3}$ . Set ST Segment. You can select up to 3 leads.

#### 9.8.8.3 **Showing ISO Point, J Point, and ST Point Marks**

In the waveform area, the ISO point, J point, and ST point mark do not display on the ST segments by default. To show these marks, follow this procedure:

- $\mathbf{1}$ Select the ST numeric area, ECG numeric area, or ECG waveform area to enter the ECG menu.
- $\overline{2}$ . Select the **ST** tab  $\rightarrow$  select the **Setup** tab.
- $\overline{3}$ . Switch on Show Markers.

#### 9.8.9 **Adiusting ST Measurement Points**

#### 9.8.9.1 **About ST Point, ISO Point, and J Point**

The ST deviation value for each beat is the potential difference between the isoelectric (ISO) point and the ST point. The ISO point provides the baseline. The ST point is at the midpoint of the ST segment. The J point is the end of the QRS complex. As the J point is a fixed distance away from the ST point, it can be useful to help you correctly position the ST point.

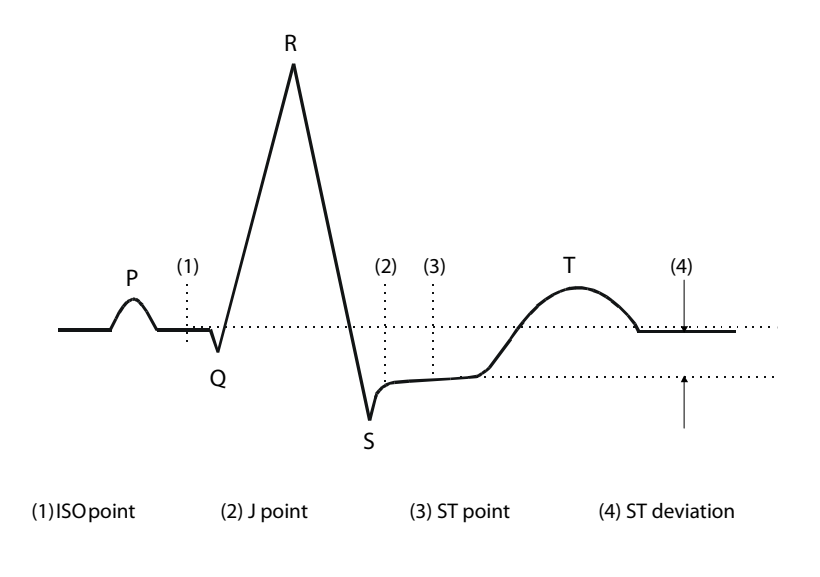

#### **Setting ST Point, ISO Point, and J Point** 9.8.9.2

# **CAUTION**

- You need to adjust the ST points before starting monitoring, or if the patient's heart rate or ECG morphology changes significantly, as this may affect the size of the QT interval and thus the placement of the ST point. Artifactual ST segment depression or elevation may occur if the isoelectric point or the ST point is incorrectly set.
- Always make sure that the positions of ST points are appropriate for your patient.

To set ST point, ISO point, and J point, follow this procedure:

- Select the ST numeric area. ECG numeric area, or ECG waveform area to enter the **ECG** menu.  $\mathbf{1}$
- Select the ST tab $\rightarrow$  select the Adjust tab.  $2<sub>1</sub>$
- Set ST Point.  $\mathbf{R}$

The setting of Auto Adjust defines the method of adjusting the ISO point and J point. Auto Adjust is enabled by default. In this case, positions of ISO point and J point are automatically adjusted accordingly. If you disable when Auto Adjust, you need to manually adjust the position of ISO point and J point by selecting the arrows at the right sides of ISO and J.

- The ISO point (isoelectric) position is given relative to the R-wave peak. Position the ISO point in the middle of the flattest part of the baseline (between the P and Q waves).
- The J point position is given relative to the R-wave peak and helps locating the ST point. Position the J point at the end of the QRS complex and the beginning of the ST segment.
- The ST point is positioned a fixed distance from the J point. Move the J point to position the ST point at the midpoint of the ST segment. Position the ST point relative to the J point at J+60/80ms, J+40ms, J+60ms or J+80ms. When J+60/80ms is selected, the ST point will be positioned 80 ms (heart rate 120 bpm or less) or 60 ms (heart rate more than 120 bpm) from the J point.

## 9.9 **QT/QTc Interval Monitoring**

The OT interval is defined as the time between the beginning of the O-wave and the end of the T-wave. It measures the total duration of ventricular depolarization (ORS duration) and repolarization (ST-T). OT interval monitoring can assist in the detection of long QT syndrome.

The QT interval has an inverse relationship to heart rate. Faster heart rates shorten the QT interval and slower heart rates prolong the QT interval. Therefore, several formulas can be used to correct the QT interval for heart rate. The heart rate corrected QT interval is abbreviated as QTc.

QT/QTc interval monitoring is intended for adult, pediatric and neonatal patients.

#### 9.9.1 **QT/QTc Monitoring Limitations**

Some conditions may make it difficult to achieve reliable QT/QTc monitoring, for example:

- R-wave amplitudes are too low  $\blacksquare$
- The presence of frequent ventricular ectopic beats
- Unstable RR intervals
- P-waves tending to encroach on the end of the previous T-wave at high heart rates
- The T-wave is very flat or T-wave are not well defined
- The end of the T-wave is difficult to delineate because of the presence of U-waves
- $\blacksquare$ QTc measurements are not stable
- In the presence of noise, asystole, ventricular fibrillation, atrial fibrillation, and ECG lead off

For these cases you should select a lead with good T-wave amplitude and no visible flutter activity, and without a predominant U-wave or P-wave.

Some conditions such as left or right bundle branch block or hypertrophy can lead to a widened QRS complex. If a long QTc is observed you should verify it to ensure that it is not caused by QRS widening.

Because normal beats followed by ventricular beats are not included in the analysis, no QT measurement will be generated in the presence of a bigeminy rhythm.

If the heart rate is extremely high (over 150bpm for adults and over 180bpm for pediatrics and neonates), QT will not be measured. When the heart rate changes, it can take several minutes for the QT interval to stabilize. For reliable QTc calculation it is important to avoid measurements when the heart rate is changing.

## **IBP Display**  $15.5$

The IBP measurement is displayed on the monitor as a waveform and numeric pressures. For arterial pressure, the IBP numeric area displays systolic pressure, diastolic pressure and mean pressure. For venous pressure, the IBP numeric area displays only the mean pressure. The figure below shows the waveform and numerics for the Art pressure.

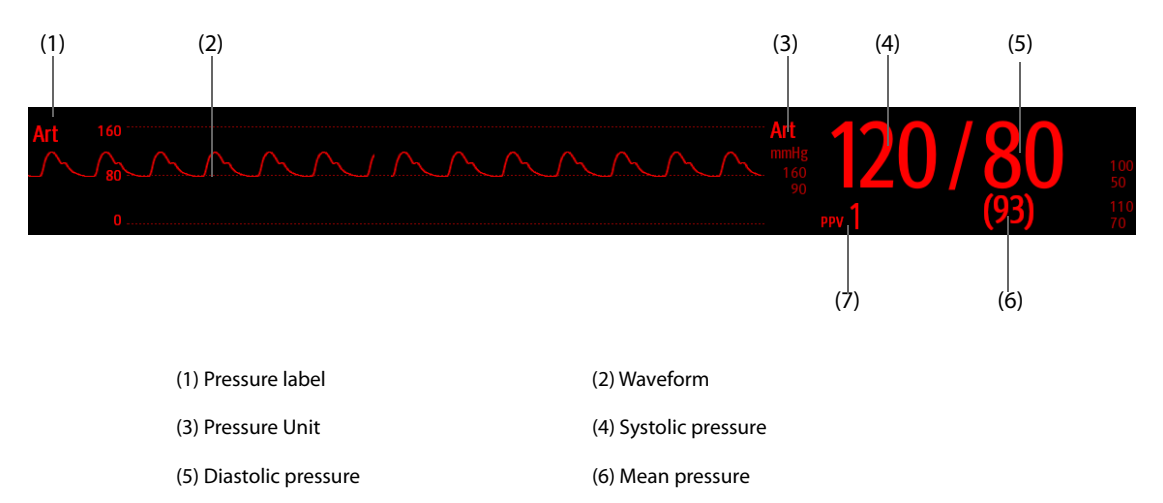

(7) PPV measurement

# **Changing IBP Settings**  $15.6$

#### 15.6.1 **Changing the IBP Alarm Settings**

To change the IBP alarm settings, follow this procedure:

- Select the IBP numeric area or waveform area to enter the corresponding pressure menu.  $1.$
- $2.$ Select the Alarm tab.
- $\overline{3}$ . Enter the password if required.
- $4.$ Set the alarm properties.

#### $15.6.2$ **Changing the Pressure Label**

The pressure label is a unique identifier for each type of pressure. Therefore, you should select a proper pressure label for the source of the pressure you want to monitor.

To select the pressure label, follow this procedure:

- $1<sup>1</sup>$ Select the IBP numeric area or waveform area to enter the corresponding pressure menu.
- $2.$ Select the Setup tab.
- $\mathbf{R}$ Set **IBP1 Label or IBP2 Label**

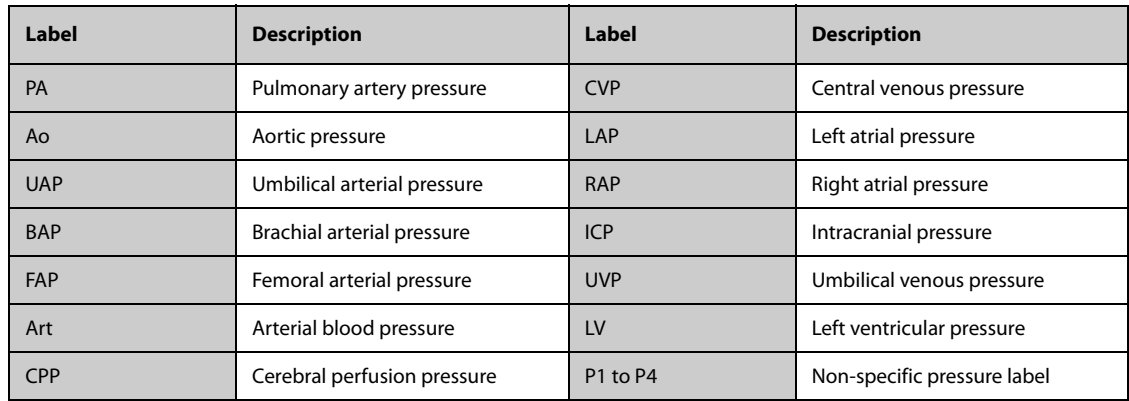

# CO<sub>2</sub> Measurement Limitations  $17.3$

The following factors may influence the measurement accuracy:

- Leaks or internal venting of sampled gas
- Mechanical shock
- Cyclic pressure up to 10 kPa (100 cmH<sub>2</sub>O)
- Other sources of interference, if any  $\blacksquare$

Measurement accuracy of the sidestream  $CO<sub>2</sub>$  module may be affected by the breath rate and inspiration/ expiration (I/E) ratio. Measurement accuracy of the microstream CO2 module may be affected by the breath rate. For more information, refer to A.13.9  $CO<sub>2</sub>$  Specifications

## $CO<sub>2</sub>$  Display  $17.4$

The CO<sub>2</sub> numeric and waveform area provide FiCO<sub>2</sub> measurement, EtCO<sub>2</sub> measurement, awRR measurement, and a  $CO<sub>2</sub>$  waveform.

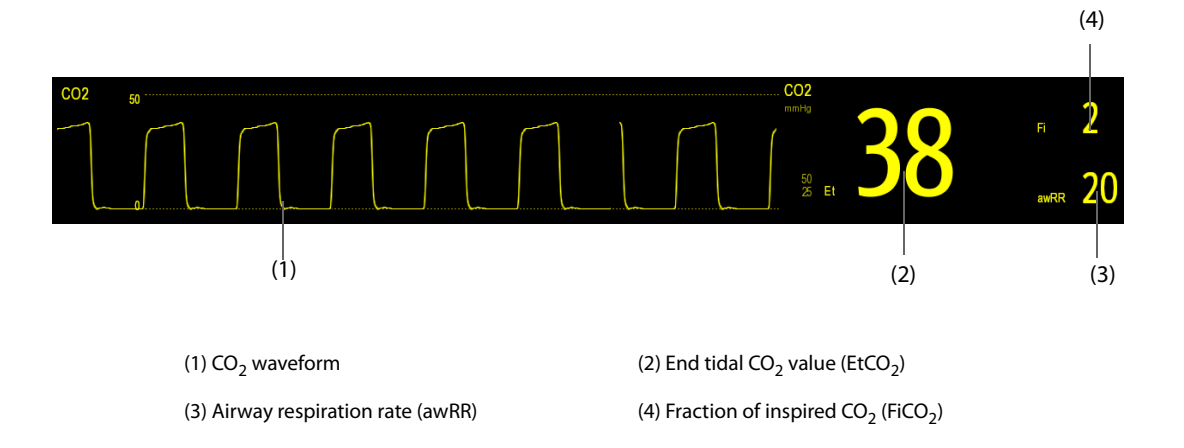

# Measuring CO<sub>2</sub> Using Sidestream/Microstream CO<sub>2</sub> Module  $17.5$

#### $17.5.1$ Preparing to Measure CO<sub>2</sub> Using Sidestream CO<sub>2</sub> Module

To prepare the  $CO<sub>2</sub>$  module for measurement, follow this procedure:

- Select the appropriate gas sample line and watertrap according to the patient category.  $\mathbf{1}$ .
- $2.$ Connect the DRYLINE II watertrap to the CO<sub>2</sub> module, and connect the gas sample line to the watertrap.

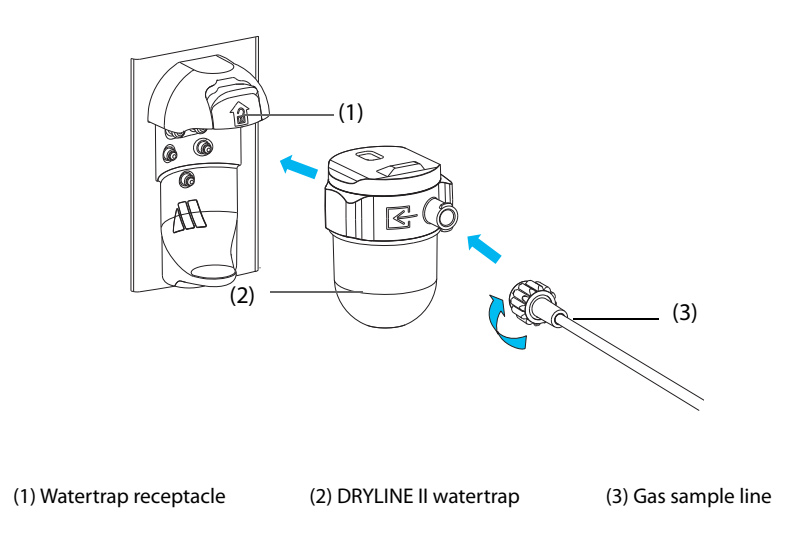

#### 18.1 **Review Overview**

Trends are patient data collected over time and displayed in graphic, tabular, or other forms to give you a picture of how your patient's condition is developing. You can review the events, 12-lead ECG analysis results and waveforms (for ePM 12/ePM 12A/ePM 12C/ePM 15/ePM 15A/ePM 15C), full disclosure waveforms, and so on.

#### 18.2 **Review Page**

The Review page contains tabs to display trend data in tabular, graphic, or other forms.

# **NOTE**

The derived leads are marked with a "d" in front of the lead label, for example "dV1".

#### 18.2.1 **Accessing the Review Page**

Choose one of the following methods to enter the review page:

- Select the Review quick key.  $\blacksquare$
- Select the **Main Menu** quick key  $\rightarrow$  from the **Review** column select the desired option.  $\blacksquare$

#### 18.2.2 **Example Review Page**

The review pages have similar structure. We take the graphic trends review page as an example.

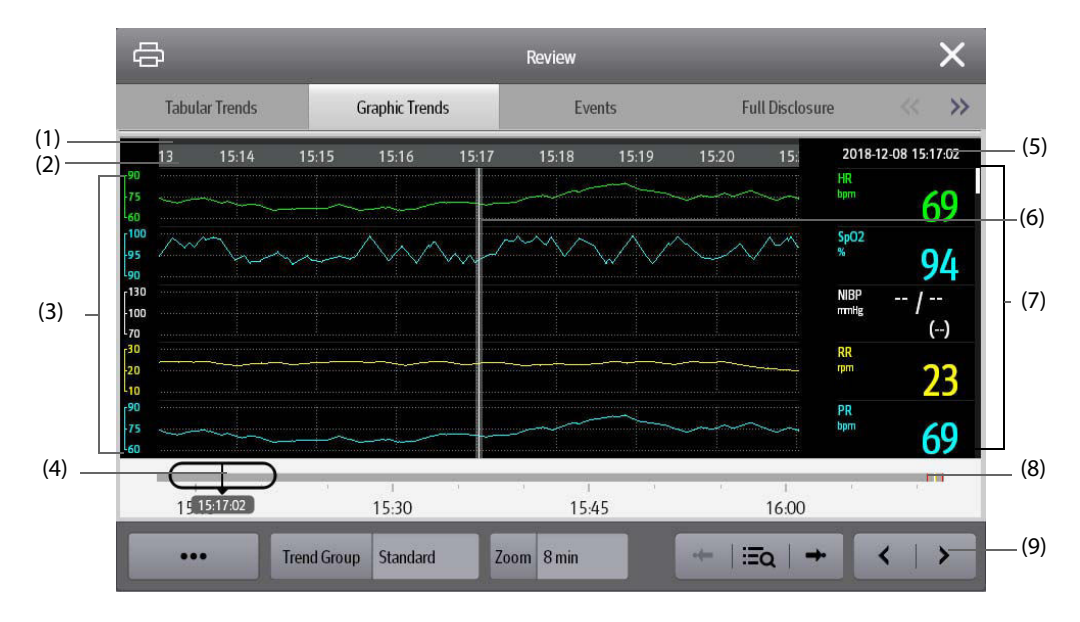

 $(1)$ Event type indicator: different color blocks match different types of events:

- Red: high priority alarm event
- Yellow: medium priority alarm event
- Cyan: low priority alarm event г
- Green: manual event
- White: operation-related event
- $(2)$ Current window time line: indicates the time length of the current window. In case of system time change, the question mark "?" is displayed beside the time.
- Waveform area: displays trend curves. The color of trend curves is consistent with the color of parameter labels.  $(3)$
- $(4)$ Slider: indicates the position of current window time in the entire time length. Dragging this button left or right enables you to locate the trend data at a specific time and also refreshes trend data in current window accordingly.
- Event area: displays the event of the cursor time. Selecting the event access the event list. If there is no event at  $(5)$ the cursor time, the cursor time is displayed.
- $(6)$ Cursor
- $(7)$ Numeric area: displays numeric values at the cursor indicated time. The background color of numeric values matches the alarm priority.
- Time line: indicates the entire time length.  $(8)$ 
	- $\Box$ : indicates the time length of reviewable trend data.  $\bigoplus$  can be moved within this time length.
	- : indicates the time length of no trend data.  $\bigoplus$  cannot be moved within this time length. п
	- Different color blocks at the time line indicate events of different types. See the color definition for the event type indicator.
- $(9)$ Button area.

#### 18.2.3 **Symbols on Review Pages**

The following table lists the symbols on review pages.

![](_page_26_Picture_138.jpeg)

#### 18.2.4 **Common Operations**

This section describes common operations for all review pages.

#### $18.2.4.1$ **Browsing Trend Data**

Browse trend data in one of the following ways:

- Move the cursor.
- Move the slider  $\Box$ .
- Slide your finger on the screen.

#### 18.2.4.2 **Viewing Events**

You can view the following types of events:

- Manually triggered events  $\blacksquare$
- Parameter-related operation events and alarm-related events, such as starting C.O. measurement
- Operation events not related to parameters, such as system time change  $\blacksquare$

View events in either of the following ways:

- Select <u>same</u> and select the desired event.
- Select  $\bullet \leftarrow \bullet$  or  $\rightarrow \bullet$  to view the previous or next event.

Events are displayed in a chronological order. The most recent event is displayed at the top. The number of asterisk symbols before and event matches alarm priorities as follows:

- \*\*\*: high priority alarm  $\blacksquare$
- \*\*: medium priority alarm  $\blacksquare$
- \*: low priority alarm  $\blacksquare$

#### 18.2.5 **Tabular Trends Review Page**

The tabular trends review page displays trend data in a tabular form.

#### 18.2.5.1 **Entering the Tabular Trends Review Page**

Choose one of the following methods to enter the tabular trends review page:

- Select the **Review** quick key  $\rightarrow$  select the **Tabular Trends** tab.  $\blacksquare$
- Select the Main Menu quick key  $\rightarrow$  from the Review column select Tabular Trends.  $\blacksquare$

#### **Changing the Trend Group**  $18.2.5.2$

To change the trend group, follow this procedure:

- $1<sup>1</sup>$ Enter the tabular trends review page.
- Set Trend Group.  $\mathcal{P}$

#### 18.2.5.3 **Editing the Trend Group**

The setting of the Trend Group defines the contents of displayed printed trends. To edit the trend group, follow this procedure:

- Enter the tabular trends review page by either of the following ways:  $\mathbf{1}$ 
	- Select the **Review** quick key  $\rightarrow$  select the **Tabular Trends** tab.  $\bullet$
	- Select the Main Menu quick key  $\rightarrow$  from the Review column select Tabular Trends.
- Select Group Setup  $\rightarrow$  select the desired tab.  $\mathcal{L}$

# **NOTE**

- You cannot edit trend group labeled All or Standard.
- ECG parameter and waveform are always displayed in the first row on the trend page. It cannot be deleted or moved.

#### 18.2.5.4 **Changing the Resolution of Trend Data**

The interval of tabular trends defines the interval of displaying trend data. Short interval is especially suited for neonatal applications, where the clinical situation may change very quickly. In adult monitoring, where the patient's status typically changes more gradually, a longer interval may be more informative.

To change the interval of trend data, follow this procedure:

- Enter the tabular trends review page.  $\mathbf{1}$ .
- $\mathcal{L}$ Select Interval.
	- 5 sec or 30 sec: select to view up to 4 hours of tabular trends at an interval of 5 seconds or 30 seconds.
	- 1 min, 5 min, 10 min, 15 min, 30 min, 1 hr, 2 hrs, or 3 hrs: select to view up to 120 hours of tabular trends at selected interval.
	- Select parameters, such as NIBP, C.O. to view the tabular trends when parameter measurements are acquired.

#### 18.2.5.5 **Printing a Tabular Trends Report**

To print a tabular trends report, follow this procedure:

- $1.$ Enter the tabular trends review page.
- Select  $\bigoplus$  at the upper left corner of the review page to enter the **Print Setup** menu.  $2<sub>1</sub>$
- Set the tabular trends report as described in 22.6.3 Setting Tabular Trends Reports.  $3.$
- Select  $\Box$  in the Tabular Trends Report menu to print the report.  $4.$

#### 18.2.6 **Graphics Trends Review Page**

The graphic trends review page displays trend data in a graphic form.

#### 18.2.6.1 **Entering the Graphic Trends Review Page**

Choose one of the following methods to enter the graphic trends review page:

- Select the **Review** quick key  $\rightarrow$  select the **Graphic Trends** tab.  $\blacksquare$
- Select the Main Menu quick key  $\rightarrow$  from the Review column select Graphic Trends.

# 18.2.6.2 Changing the Trend Group

For more information, see 18.2.5.2 Changing the Trend Group.

# 18.2.6.3 Editing the Trend Group

For more information, see 18.2.5.3 Editing the Trend Group.

#### 18.2.6.4 **Changing the Resolution of Trend Data**

To change the length of trend data displayed on the current screen, follow this procedure:

- $1.$ Enter the graphic trends review page.
- $\mathcal{D}$ Select Zoom.
	- 8 min: the screen displays eight minutes of trend data. You can view the recent one hour data.
	- 30 min, 1 hr, 2 hrs, 4 hrs: the screen displays 30 minutes, one hour, two hours, or four hours of trend data. You can view the recent four hour data.
	- 8 hrs, 12 hrs, 24 hrs, 48 hrs: the screen displays eight hours, 12 hours, 24 hours, or 48 hours of trend data. You can view the recent 120 hours of data.

#### 18.2.6.5 **Changing the Number of Waveforms**

To change the number of waveforms displayed on the trend review page, follow this procedure:

- Enter the graphic trends review page.  $1.$
- $2<sub>1</sub>$ Select Trends.

#### 18.2.6.6 **Printing a Graphic Trends Report**

To print a graphic trends report, follow this procedure:

- $1<sup>1</sup>$ Enter the graphic trends review page.
- Select  $\Box$  at the upper left corner of the review page to enter the Graphic Trends Report menu.  $2.$
- Set the graphic trends report as described in 22.6.4 Setting Graphic Trends Reports.  $3<sub>1</sub>$
- Select  $\Box$  in the Graphic Trends Report menu to print the report.  $\overline{4}$

#### 18.2.7 **Events Review Page**

The monitor stores events in real time, including technical alarm events, physiological alarm events, manual events, and operational events. When an event occurs, all the measurement numerics and three event-related waveforms 16 seconds before and after the event are stored.

**NOTE** 

- $\bullet$ A total loss of power has no impact on the events stored.
- Alarms are saved as events and will be maintained if the equipment is powered down. The time of equipment power down is not recorded as an event and cannot be reviewed.
- Earlier events will be overwritten by later ones if the capacity is reached.

#### $18.2.7.1$ **Entering the Events Review Page**

Choose one of the following methods to enter the events review page:

- Select the Review quick key  $\rightarrow$  select the Events tab.  $\blacksquare$
- Select the Main Menu quick key  $\rightarrow$  from the Review column select Events.  $\blacksquare$

The Event page displays event list. Events are displayed in descending chronological order. The most recent event is displayed at the top. The number of asterisk symbols before an event indicate alarm priorities.

Different color blocks are displayed on the left of each event to indicate different event types.

- Red: high priority alarm event  $\blacksquare$
- Yellow: medium priority alarm event  $\blacksquare$
- Cvan: low priority alarm event  $\blacksquare$
- Green: manual event  $\blacksquare$
- White: operation-related event

The number of currently selected events and the total number of events are displayed at the top right corner of the event list. For example, 2/4indicates that the selected event is the second event in the filtered events and the total number of filtered events is 4. Total indicates the total number of events. For example: Total: 28 means that there are a total of 28 events.

#### **Configuring the Filter**  $18.2.7.2$

You can filter events by time, alarm priority, alarm category, or parameter group. To configure the filter, follow this procedure:

- $\mathbf{1}$ Enter the Events page.
- $\mathcal{D}$ Switch on Filter.
- $\overline{3}$ . Select Filter Setup and set the desired filter criterion.

#### 18.2.7.3 **Editing Events**

To edit events, follow this procedure:

- Enter the Events page and tick off the desired events.  $\mathbf{1}$
- Select ... to edit the selected events.  $\mathcal{L}$ 
	- $\bullet$ Lock: manually lock the event. Locked events cannot be deleted.
	- Note: enter comments for the event.

#### 18.2.7.4 **Viewing Event Details**

To view waveforms and parameter values at the event time, follow this procedure:

- $\mathbf{1}$ Enter the Events page.
- $\mathcal{L}$ Select Overview.

To display beat labels on the first ECG waveform, switch on Beat Annotation. The white beat labels indicate heart beats classification and may explain suspected, missed, or false arrhythmia calls. Heart beats are classified as follows:

- $N = Normal$
- $V =$  Ventricular ectopic
- S = Supraventricular premature
- $P = Paced$
- $L =$ Learning  $\blacksquare$
- ? = Insufficient information to classify beats
- I = Inoperative (for example, Lead Off)  $\blacksquare$
- $M =$  Missed beat

If you switch on Beat Annotation on the Events page, beat labels will also be displayed on the Full Disclosure page, and vise versa. Beat labels can be printed out.

#### 18.2.7.5 **Printing Event Reports**

You can print event reports either via a printer or via a recorder.

To do so, follow this procedure:

- Enter the events review page.  $\mathbf{1}$
- Select **A** to enter the **Print Setup** menu.  $2.$
- $\mathbf{R}$ Select the desired options.
	- **Print Event List: print the entire event list.**  $\bullet$
	- **Print List of Selected Events: print the list of selected events.**
	- Print Detail of Selected Events: print the details of selected events.  $\bullet$
	- Print Displayed Event Detail: print the waveforms and parameters of the currently displayed event.  $\bullet$
- To print a report via a recorder, select  $\lceil \boldsymbol{\xi} \rceil$ .  $4.$

#### 18.2.8 **Full Disclosure Review Page**

You can review up to 48-hours' waveform data on the full disclosure review page. You can view both the compressed waveforms, full waveforms and numeric values.

#### 18.2.8.1 **Entering the Full Disclosure Review Page**

Choose one of the following methods to enter the full disclosure review page:

- Select the Review quick key  $\rightarrow$  select the Full Disclosure tab.
- Select the Main Menu quick key  $\rightarrow$  from the Review column select Full Disclosure.

#### 18.2.8.2 **Selecting Waveforms**

Before reviewing compressed waveforms, you must select waveforms you want to store and display. To store and display the desired waveforms, follow this procedure:

- Enter the full disclosure review page.  $1<sub>1</sub>$
- Select Setup to enter the Select Waveform page.  $\mathcal{P}$
- Select the Storage tab and set the desired waveforms to be stored in the monitor. Select the Display  $\mathbf{R}$ (Maximum: 3) tab and set the desired waveforms to be displayed on the Full Disclosure page.

# **NOTE**

The more waveforms selected in the Storage column, the shorter the waveform storage time. The waveforms may not be stored for 48 hours. Please exert caution when selecting waveforms.

In case of alarms, the background of compressed waveform block at the alarm time is marked with a special color:

- Red: high alarm priority  $\blacksquare$
- Yellow: medium alarm priority  $\blacksquare$
- Cyan: low alarm priority  $\blacksquare$

#### **Setting Scale and Duration** 18.2.8.3

To set the length and size of displayed compressed waveforms, follow this procedure:

- $1.$ Enter the full disclosure review page.
- $2.$ Select ..., and then select Scale to set ECG waveform gain.
- $\overline{3}$ . Select **Duration** to set the length of displayed waveforms.
- Select parameter label to set scale for each parameter. 4.

#### **Viewing Details of Compressed Waveforms** 18.2.8.4

To view the full waveforms and numeric values, follow this procedure:

- $1.$ Enter the full disclosure review page.
- Select Details.  $\mathcal{P}$

You can perform the following operations on the this page:

- Switch on Beat Annotation. For more information, see 18.2.7.4 Viewing Event Details.  $\blacksquare$
- Select ... and set Speed and ECG Gain, or Save As Event.  $\blacksquare$
- Select Overview to switch to the compressed waveform page.  $\blacksquare$

#### 18.2.8.5 **Printing the Full Disclosure Waveform Report**

To print a compressed waveform report, follow this procedure:

- $1.$ Enter the full disclosure review page.
- Select colored and set the time range for printing.  $2.$

#### 18.2.9 **OxyCRG Review Page**

You can review up to 48 hours' trend curves on the OxyCRG review page. The OxyCRG review functionality is applicable for neonatal monitoring only.

#### 18.2.9.1 **Entering the OxyCRG Review Page**

Choose one of the following methods to enter the OxyCRG review page:

- $\blacksquare$ From the OxyCRG screen, select the ABD events list area.
- Select the **Review** quick key  $\rightarrow$  select the **OxyCRG** tab.  $\blacksquare$
- Select the Main Menu quick key  $\rightarrow$  from the Review column select OxyCRG.  $\blacksquare$

# **NOTE**

OxyCRG Review Page is available only when Patient Category is set to Neo.

#### 18.2.9.2 The Display of the OxyCRG Review Page

The following figure shows the OxyCRG screen:

![](_page_32_Figure_2.jpeg)

- $(1)$ Event title area: displays event type, event time, the value and time of TEMP/NIBP measurement.
- $(2)$ Event detail area: displays parameter trends, compressed waveform, and parameter values of selected event.
- Event summary area: displays ABD events happened within the displayed period.  $(3)$
- $(4)$ Event statistics area: displays the total number of ABD events happened within the displayed period and the numbers of each event.

#### 18.2.9.3 **Changing the Resolution of Trend Curves**

To set the resolution of trend curves, follow this procedure:

- Enter the OxyCRG review page.  $\mathbf{1}$
- $\overline{2}$ . Set Zoom.

#### 18.2.9.4 **Printing an OxyCRG Review Report**

To print an OxyCRG review report, follow this procedure:

- $\mathbf{1}$ . Enter the OxyCRG review page.
- $2.$ Set the desired compressed waveform and duration.
- Select **中**  $\overline{3}$ .

# 18.2.10 12-Lead ECG Review Page (for ePM 12/ePM 12A/ePM 12C/ePM 15/ePM 15A/ ePM 15C)

When 12-lead ECG analysis is performed, you can review the most recent 20 events of 12-lead analysis. For more information, see 10 Resting 12-Lead ECG Analysis (for ePM 12/ePM 12A/ePM 12C/ePM 15/ePM 15A/ePM 15C).

# 18.2.10.1 Entering the 12-Lead Review Page

Choose one of the following methods to enter the 12-lead ECG review page:

- Upon completion of 12-lead ECG analysis, select Review from the 12-Lead Interpretation screen. For more information, see 10 Resting 12-Lead ECG Analysis (for ePM 12/ePM 12A/ePM 12C/ePM 15/ePM 15A/ePM 15C).
- Select the **Review** quick key  $\rightarrow$  select 12-Lead ECG.
- Select the Main Menu quick key  $\rightarrow$  from the Review column select 12-Lead ECG.

# 18.2.10.2 Switching to Median Complex (for Glasgow Algorithm Only)

The median complex template displays 12-lead ECG waveforms on one page in 4 columns, with 3 lines in each column, and one rhythm lead waveform at the bottom. Besides, a short vertical bar appears above each waveform, marking the start and end position of P-wave and QRS-wave and the end position of T-wave.

To view Median Complex, follow this procedure:

- $1.$ Enter the 12-lead review page.
- 2. Select Median Complex.

Selecting Waveform can return to the 12-lead ECG waveform page.

# 18.2.10.3 Setting 12-Lead ECG Waveforms

To set the 12-lead ECG waveforms on the review page, follow this procedure:

- Enter the 12-lead review page.  $1.$
- $\mathcal{L}$ Set Speed, Gain, and Layout.

# 18.2.10.4 Printing the 12-Lead ECG Report

To print the 12-Lead ECG report, follow this procedure:

- Enter the 12-lead review page.  $1<sup>1</sup>$
- Select **品**  $2.$

# 18.2.11 ST Review Page

When ST analysis is enabled, the monitor saves ST segments and values at an interval of one minute. You can review the latest 120 hours of ST data.

# 18.2.11.1 Entering the ST Review Page

Choose either of the following methods to enter the ST review page:

- Select the **Review quick key**  $\rightarrow$  select the **ST** tab.  $\blacksquare$
- Select the Main Menu quick key  $\rightarrow$  from the Review column select ST.  $\blacksquare$

# 18.2.11.2 Setting the ST Reference

You can set the currently displayed ST as reference. To do so, follow this procedure:

- Enter the ST review page.  $1.$
- 2 Select Set Reference

# **NOTE**

• The ST baseline is used as ST reference by default.

# 18.2.11.3 Displaying/Hiding the ST Reference

To display or hide ST reference, follow this procedure:

- 1. Enter the ST review page.
- Select Display Reference or Hide Reference.  $2.$

# 18.2.11.4 Displaying/Hiding Markers

To display or hide markers, follow this procedure:

- $1.$ Enter the ST review page.
- 2. Select Display Marker or Hide Marker.

# 18.2.11.5 Printing ST Data

To print ST data, follow this procedure:

- Enter the ST review page.  $\mathbf{1}$ .
- Select **中**  $\mathcal{L}$

#### 18.3 **Reviewing Discharged Patients**

For discharged patients, you can review the trend data in the review page. You can also review the events and 12-lead ECG analysis results (for ePM 12/ePM 12A/ePM 12C/ePM 15/ePM 15A/ePM 15C).

#### 18.3.1 **Checking the Data of a Discharged Patient**

- Access the Discharged Patients dialog box by either of the following ways:  $\mathbf{1}$ .
	- $\bullet$ Select the Discharged Patients quick key.
	- Select the Main Menu quick key  $\rightarrow$  from the Patient Management column select Discharged  $\bullet$ Patients.
- From the patient list select the desired patient.  $\mathcal{L}$
- $\overline{3}$ . Select Detail.

#### 18.3.2 **Checking the Information of a Discharged Patient**

- $1<sub>1</sub>$ Access the Discharged Patients dialog box by either of the following ways:
	- Select the **Discharged Patients** quick key.  $\bullet$
	- Select the Main Menu quick key  $\rightarrow$  from the Patient Management column select Discharged Patients.
- From the patient list select the desired patient.  $2.$
- $3<sub>1</sub>$ Select Detail.
- Select the icon to enter the Patient Management dialog box.  $4.$
- Select OK to exit the Patient Management dialog box. 5.

# $21.1$ **Recorder**

The thermal recorder records patient information, measurement data, and up to three waveforms. The monitor is configured with a built-in recorder.

![](_page_35_Figure_3.jpeg)

- $(1)$ Start/Stop key: press to start a recording or stop the current recording.
- $(2)$ Module status indicator
	- $\bullet$ On: when the recorder works correctly.
	- Off: when the monitor is switched off.
	- Flashes: if an error occurred to the recorder.
- $(3)$ Paper outlet
- Recorder door  $(4)$
- $(5)$ Latch: pull it backward to open the recorder door.

## $21.2$ **Starting Recordings**

Recordings can be started manually or automatically.

#### $21.2.1$ **Manually Starting Recordings**

To manually start a recording, you can either:

- Press the  $\lceil \overline{\xi} \rceil$  hardkey on the front of the recorder.  $\blacksquare$
- Select  $\boxed{5}$  on the current page.  $\blacksquare$

#### 21.2.2 **Automatic Recordings**

In the following conditions, you can set the recorder to automatically start recording:

- At a preset interval. For more information, see 21.5 Setting the Recorder.  $\blacksquare$
- When a parameter alarm is triggered. For more information, see 21.6 Enabling Auto Recording on Alarm.  $\blacksquare$

## $21.3$ **Stopping Recordings**

Recordings can be stopped manually or automatically.

#### 21.3.1 **Stopping Recordings Manually**

To manually stop a recording, choose either of the following method:

- **Press the**  $\lceil \xi \rceil$  **hardkey again.**
- Select Clear All Tasks in the Record Setup menu.

#### 21.3.2 **Stopping Recordings Automatically**

Recordings stop automatically in the following conditions:

- The recording is completed.  $\blacksquare$
- The recorder runs out of paper.
- The recorder has an alarm condition.

## 21.4 **Recording Related Flags**

You can find the following flags on the recording reports:

- For automatically stopped recordings, there are two columns of asterisks "\*" at the end of the report.
- For manually or abnormally stopped recordings, there is one column of asterisks "\*" at the end of the report.

## 21.5 **Setting the Recorder**

To set the recorder, follow this procedure:

- Select the Main Menu quick key  $\rightarrow$  from the Report column select Record Setup.  $\mathbf{1}$
- $\mathcal{L}$ In the Record Setup menu, select the desired waveform for Waveform 1, Waveform 2 and Waveform 3 in turn. The recorder can record up to 3 waveforms at a time.
- 3. Switch on or off IBP Overlap to enable or disable IBP recordings in the overlapping format.
	- $\bullet$ When the IBP Overlap is enabled: If two or more waveforms in the selected waveforms for recording are IBP waveforms, the IBP waveforms will be recorded in the overlapping format.
	- $\bullet$ When the IBP Overlap is disabled: IBP waveforms will be recorded normally.
- 4. Select Length to set the duration of real-time recording.
- $5.$ Select **Interval** to set the time interval for automatic recording.
- $6<sub>1</sub>$ Select Paper Speed to set the speed for recording waveforms.

# $21.6$ **Enabling Auto Recording on Alarm**

To initiate automatic recording via recorder when a parameter alarm is triggered, follow this procedure:

- Access the **Alarm** menu for the desired parameter in one of the following ways:  $\mathbf{1}$ 
	- $\bullet$ Select the Alarm Setup quick key at the bottom of the screen.
	- Select the numerics area or waveform area of the desired parameter  $\rightarrow$  select the **Alarm** tab.
	- Select the Parameters Setup quick key  $\rightarrow$  select the desired parameter  $\rightarrow$  select the Alarm tab.
- 2. Switch on Alarm Outputs.

# **NOTE**

Auto recording on alarm happens only when Print on Alarm is set to Recorder. For more information, see 24.4.6 The Other Tab.

# **Clearing Recording Tasks** 21.7

To clear recording tasks, follow this procedure:

- Select the Main Menu quick key  $\rightarrow$  from the Report column select Record Setup. 1.
- In the Record Setup menu, select Clear All Tasks. This clears all queued recording tasks and stops the  $2.$ current recording.

## 21.8 **Loading Paper**

To loader paper, follow this procedure:

- Use the latch at the upper right of the recorder door to pull the door open.  $\mathbf{1}$ .
- $2<sub>1</sub>$ Insert a new roll into the compartment as shown below. Feed the paper through and pull some paper out from the top of the roller.
- $\overline{3}$ . Close the recorder door.

![](_page_37_Figure_9.jpeg)

# **CAUTION**

- Use only specified thermal paper. Otherwise, it may cause damage to the recorder's printhead, the recorder may be unable to print, or poor print quality may result.
- Never pull the recorder paper with force when a recording is in process. Otherwise, it may cause damage to the recorder.
- Do not leave the recorder door open unless you reload paper or remove troubles.

## **Removing Paper Jam** 21.9

If the recorder works incorrectly or produces unusual sounds, check if there is a paper jam first. If a paper jam is detected, follow this procedure to remove it:

- Open the recorder door.  $1.$
- $2.$ Take out the paper and tear off the draped part.
- Reload the paper and close the recorder door.  $3<sub>1</sub>$

# **Recorder Specifications**  $A.6$

![](_page_38_Picture_33.jpeg)

# **A.7 LEDs**

![](_page_38_Picture_34.jpeg)

# **A.8 Audio Indicator**

![](_page_38_Picture_35.jpeg)

# **Monitor Interface Specifications** A.9

![](_page_38_Picture_36.jpeg)

# **Signal Outputs Specifications** A.10

![](_page_38_Picture_37.jpeg)

Testing conditions are as follows:

- Number of the monitors supported by a single AP:  $\leq 16$ .  $\blacksquare$
- Each monitor can communicate with the CMS.  $\blacksquare$
- Two monitors are used to view other monitors.
- Only one monitor can transmit history data.  $\blacksquare$
- The weakest strength of the AP signal where the monitor is located is not less than -65 dBm.
- $\blacksquare$ The distance between the interfering devices and the monitor is greater than 20 cm. A Wi-Fi interference (no greater than -85 dBm) in the same channel and a Wi-Fi interference (no greater than -50 dBm) in an adjacent-channel are presented synchronously. The interfering devices include, but are not limited to, 2.4 G wireless devices, cellular mobile networks, microwave ovens, interphones, cordless phones, and ESU equipment. The interfering devices do not include Wi-Fi devices.

# A.12.2.2 Wi-Fi Network Stability

The ratio of the communication data loss on the CMS from any monitor does not exceed 0.1% over a 24-hour period. 12 of the 16 monitors connected to the network roam for 30 times.

Testing conditions are as follows:

- Number of the monitors supported by a single AP:  $\leq$  16.  $\blacksquare$
- Each monitor can communicate with the CMS.  $\blacksquare$
- Two monitors are used to view other monitors.
- Only one monitor can transmit history data.  $\blacksquare$
- The weakest strength of the AP signal where the monitor is located cannot be less than -65 dBm.

#### $A.12.2.3$ **Distinct Vision Distance**

The distinct vision distance between the monitor and the AP is no less than to 50 meters.

## A.13 **Measurement Specifications**

The adjustable range of alarm limits is the same with the measurement range of signals unless otherwise specified.

#### A.13.1 **ECG Specifications**

![](_page_39_Picture_102.jpeg)

![](_page_40_Picture_8.jpeg)

# A.13.6 NIBP Specifications

![](_page_40_Picture_9.jpeg)

# **Physiological Alarm Messages**  $D.1$

This section lists physiological alarms, their default priority, and the actions that can be taken when an alarm occurs.

#### $D.1.1$ **General Physiological Alarm Messages**

![](_page_41_Picture_33.jpeg)

Note: XX represents a measurement or parameter label, such as HR, NIBP, PVCs, RR, SpO2, PR, and so on.

## **Arrhythmia Alarm Messages**  $D.1.2$

![](_page_41_Picture_34.jpeg)

![](_page_42_Picture_20.jpeg)

Note: XX represents ECG lead name, for example RL, LL, V, Va, Vb, and so on.

## $D.2.3$ **Resp Technical Alarm Messages**

![](_page_42_Picture_21.jpeg)

# $\mathsf{SpO}_2$ Technical Alarm Messages  $D.2.4$

![](_page_42_Picture_22.jpeg)

![](_page_43_Picture_19.jpeg)

# $D.2.5$ **Temp Technical Alarm Messages**

![](_page_43_Picture_20.jpeg)

Note: XX represents a temperature site, for example skin, core, axil, T1, and so on.

# **NIBP Technical Alarm Messages**  $D.2.6$

![](_page_43_Picture_21.jpeg)

#### $D.2.10$ **EWS Technical Alarms**

![](_page_44_Picture_29.jpeg)

XX represents RR, SpO2, Supp. O2, Temp, BP, HR, Consciousness, Blood Sugar, Urine Output, Catheter, Pain Score, Pain, EtCO2, FiO2, Airway, or Customer defined parameter.

#### **Power Supply Technical Alarm Messages**  $D.2.11$

![](_page_44_Picture_30.jpeg)

Note: XX represents 2.5 V, 3.3 V, 5 V, or 12 V.

## **Recorder Technical Alarm Messages**  $D.2.12$

![](_page_44_Picture_31.jpeg)

![](_page_45_Picture_0.jpeg)

P/N:ENG-Accessories and Consumables Catalogue-210210X142P-20220728 @2022 Shenzhen Mindray Bio-Medical Electronics Co., Ltd. All rights reserved.

![](_page_45_Picture_2.jpeg)

![](_page_45_Picture_3.jpeg)

# Accessories and Consumables

CATALOGUE

2022.07

# Welcome to the Mindray Accessories Catalogue

This catalogue will provide you with the parts and accessories that connect to your Mindray Patient Monitor, Electrocardiograph, Defibrillator. Each Mindray product is the product of a special brand of patient focused, clinician-friendly design. For this reason, you can expect the same service, focus and quality with our parts and accessories.

# Finding the Right Part

This catalog has been designed to make finding the right part easy. Chapters are organized by specific parameter categories. Simply locate the type of part you are looking for under the appropriate category.

Note: This catalog is not an Operating Instructions Manual. This catalog will assist you in identifying the correct parts and accessories to connect to your Mindray product, please refer to the Operating Instructions Manual. Warnings, Precautions and Notes can also be found in the Operating Instructions.

# **Patient Monitor Accessories**

![](_page_46_Picture_51.jpeg)

01

 $O<sub>2</sub>$ 

03

# **Defibrillator Accessories**

![](_page_46_Picture_8.jpeg)

# **Electrocardiograph Accessories**

# **Integrated ECG Cables - AHA**

For BeneVision, BeneView, ePM, iPM, uMEC, iMEC series monitors, BeneHeart defibrillator, uMED 20

![](_page_47_Picture_71.jpeg)

# **Trunk Cables**

- Easy to replace leadwires
- Meeting the requirements of EC53
- Outstanding shielding property and anti-interference performance, protecting ECG signal from being interfered
- Excellent defibrillation-proof performance, well protecting the equipment
- ESU-proof, ensuring ECG signals not interfered during operation Flexible and durable cables
- Outstanding cable material, enduring repeated cleaning and disinfection
- Latex free

# For BeneVision, BeneView, ePM, iPM, uMEC, iMEC series monitors, BeneHeart defibrillator, uMED 20

![](_page_47_Picture_72.jpeg)

![](_page_47_Picture_13.jpeg)

0010-30-42723

![](_page_47_Picture_15.jpeg)

0010-30-42720

- 
- 

FCG trunk cable: 3/5-lead. Adu/Ped. Fach 12 Pin, ESU-Proof, AHA/IEC, 3 m

ECG trunk cable: 3-lead, Ped/Neo, Each 12 Pin, Defib-Proof, AHA/IEC, 3 m

# **ECG Leadwires - IEC**

- Easy to replace trunk cables

- Meeting the requirements of EC53
- Outstanding shielding property and anti-interference performance, protecting ECG signal from being interfered
- Flexible and durable cables
- Outstanding cable material, enduring repeated cleaning and disinfection
- Latex free

# Match with 3/5-lead cables (0010-30-42719, 0010-30-42723)

![](_page_48_Picture_79.jpeg)

0010-30-42736

 $(009 - 004730 - 00)$ 

![](_page_48_Picture_9.jpeg)

![](_page_48_Picture_10.jpeg)

0010-30-42732

# E

![](_page_48_Picture_80.jpeg)

 $1m/1.4m$ 

Each

5-Lead ECG wires, Snap, Adu, TPU, IEC, Each

![](_page_48_Picture_14.jpeg)

![](_page_48_Picture_81.jpeg)

![](_page_48_Picture_16.jpeg)

![](_page_48_Picture_82.jpeg)

3-Lead ECG wires, Clip, Adu/Ped, TPU, Each IEC, 1m

![](_page_48_Picture_83.jpeg)

# Electrode

- Latex free
- DEHP free

Picture

- Good biocompatibility, avoiding allergic reactions to patient

Model

31499224

Part No.

0010-10-12304

![](_page_49_Picture_4.jpeg)

![](_page_49_Picture_5.jpeg)

# Match with 3-lead Neonatal cables (040-000754-00)

![](_page_49_Picture_105.jpeg)

![](_page_49_Picture_8.jpeg)

![](_page_49_Picture_106.jpeg)

No. Description

Medi Trace 210)

Adult ECG Electrode (Kendall,

040-002711-00 Adult ECG electrode (INTCO) 5 pcs/pouch

**Purchasing Unit** 

10 pcs/pouch

# No. Description

Pediatric/Neonatal ECG electrode  $(INTCO)$ 

# **Purchasing Unit**

30 pcs/pouch

# No. Description

Disposable neonatal 3-lead pre-wired electrode, radio translucent, AHA, 60 cm

# **Purchasing Unit**

50 pouch/box (3 pcs/pouch)

# SpO<sub>2</sub> Accessories

# Mindray SpO<sub>2</sub> Accessories

![](_page_50_Picture_2.jpeg)

# Integrated SpO<sub>2</sub> Cable

# For BeneVision, BeneView, ePM, iPM, uMEC, iMEC, VS series monitors, BeneHeart defibrillator

![](_page_50_Picture_61.jpeg)

# $\mathsf{Mindray\,SpO}_2\mathsf{Cable}$ <br>For BeneVision, BeneView, ePM, iPM, uMEC, iMEC, VS series monitors, BeneHeart defibrillator

- Ergonomic design, precise engineering and clinical testing guaranteeing reliable measurement
- Well anti-electromagnetic interference, suitable for complex electrical environment
- Flexible and durable cables
- Outstanding cable jacket, enduring repeated cleaning and disinfection
- Easy to change sensor, meeting clinical requirements for patient use - Latex free

![](_page_50_Figure_12.jpeg)

# **For Telemetry**

 $\mathcal{L}$ 

![](_page_50_Picture_62.jpeg)

![](_page_50_Picture_63.jpeg)

# Mindray SpO<sub>2</sub> Sensor **Finger-Clip Sensor (Reusable)**

- Ergonomic design, precise engineering and clinical testing quaranteeing reliable measurement
- High quality photoelectric element, ensuring precise measurement
- Well anti-electromagnetic interference, suitable for complex electrical environment
- Perfect performance against light interference, can be used in environment of strong light
- ESU-proof, ensuring SpO<sub>2</sub> signals not interfered during operation
- Strict electric safety specification, guaranteeing safety for use
- Few pit structure, not easily staining, convenient for cleaning
- Outstanding cable jacket, enduring repeated cleaning and disinfection
- Latex free
- Good biocompatibility, avoiding allergic reactions to patient

# **Finger-Tip Sensor (Reusable)**

- Ergonomic design, precise engineering and clinical testing guaranteeing reliable measurement
- High quality photoelectric element, ensuring precise measurement
- Well anti-electromagnetic interference, suitable for complex electrical environment
- Perfect performance against light interference, can be used in environment of strong light
- ESU-proof, ensuring SpO<sub>2</sub> signals not interfered during operation
- Strict electric safety specification, guaranteeing safety for use
- Silicone rubber sheath, not likely to break in case of drop, hardly sensor off
- Few pit structure, not likely staining, convenient for cleaning
- Outstanding cable jacket, enduring repeated cleaning and disinfection - Latex free
- Good biocompatibility, avoiding allergic reactions to patient

For all Mindray SpO, Cables and PM-50/60 pulse oximeter

# For all Mindray SpO<sub>,</sub> Cables and PM-50/60 pulse oximeter

![](_page_51_Picture_108.jpeg)

![](_page_51_Picture_109.jpeg)

Reusable sensor, adult, finger-tip, 1.1 m, >30 kg

Reusable sensor, pediatric, finger-tip, 1.2 m, 10-30 kg

**Purchasing Unit** 

Each

# Adapted with the tubing (6200-30-09688, 115-012522-00, 040-002712-00)

![](_page_52_Picture_96.jpeg)

# **CM1200 Series**

- Soft and comfortable. Low hazard to skin even if a long-term use
- Easy to clean. The cuff wrap can not be damped or stained by liquid if duly cleaned
- Pilling-proof. Not deform even if for long-term use
- TPU bladder ensures good air tightness and long life
- Latex free, PVC free
- Good biocompatibility, free from biological hazard to skin

# Connected with the tubing 6200-30-09688, 115-012522-00 and 040-002712-00

![](_page_52_Picture_97.jpeg)

![](_page_52_Picture_11.jpeg)

CM1201 0010-30-12157 Reusable cuff, Inf, 10-19 cm, with connector

Each

![](_page_52_Picture_15.jpeg)

CM1203 0010-30-12159

![](_page_52_Picture_17.jpeg)

CM1204 0010-30-12160

![](_page_52_Picture_19.jpeg)

CM1205 0010-30-12161

![](_page_52_Picture_21.jpeg)

![](_page_52_Picture_98.jpeg)

Reusable cuff, Adu, 25-35 cm, with connector

Fach

Reusable cuff, Large Adu, 33-47 cm, Each with connector

Reusable cuff, Thigh, 46-66 cm, Each with connector

# For BeneVision, BeneView, ePM, iPM, uMEC, iMEC series monitors, BeneHeart defibrillator

![](_page_53_Figure_1.jpeg)

![](_page_53_Picture_2.jpeg)

**MR401B** 0011-30-37392

# **Temperature Accessories**

![](_page_53_Figure_5.jpeg)

# **Reusable Temperature Probes**

- Available in Rectal/Esophageal and Skin Surface Styles
- Flexible and durable cables
- Outstanding cable material, enduring repeated cleaning and disinfection

- Latex free

- Good biocompatibility, avoiding allergic reactions to patient

![](_page_53_Picture_12.jpeg)

MR402B 0011-30-37394

![](_page_53_Picture_14.jpeg)

**MR403B** 0011-30-37393

![](_page_53_Picture_16.jpeg)

![](_page_53_Picture_18.jpeg)

**MR404B** 0011-30-37395

![](_page_53_Picture_82.jpeg)

![](_page_53_Picture_83.jpeg)

Reusable Temp Probe, Adu, Skin, Each 2 Pin, 3.6 m

Reusable Temp Probe, Ped/Neo, Skin, Each 2 Pin, 3.6 m

# For BeneVision, BeneView, ePM, uMEC series monitors, BeneHeart defibrillator

![](_page_54_Picture_1.jpeg)

![](_page_54_Picture_81.jpeg)

![](_page_54_Picture_3.jpeg)

## EA6232B 115-043025-00  $(100 - 000081 - 00)$

M02C DRYLINE II water trap Neo for single-slot module

10 pcs/box

#### Picture Model Part No.

![](_page_54_Picture_8.jpeg)

60-15200-00 115-043017-00 (9200-10-10533

![](_page_54_Picture_10.jpeg)

60-15300-00 115-043018-00 (9200-10-10555

60-14100-00 115-043020-00

![](_page_54_Picture_13.jpeg)

 $(9000 - 10 - 07486)$ 

![](_page_54_Picture_15.jpeg)

60-14200-00 115-043021-00 (9000-10-07487

![](_page_54_Picture_17.jpeg)

62

# For BeneVision, BeneView, ePM, iPM, uMEC, iMEC series monitors, BeneHeart defibrillator

![](_page_54_Picture_82.jpeg)

25 pcs/box

![](_page_54_Picture_83.jpeg)

Dryline airway adapter, straight 10 pcs/box

![](_page_54_Picture_84.jpeg)

# **Invasive Blood Pressure (IBP) Accessories**

# **Invasive Blood Pressure Cables**

- Compatible solution with major monitor IBP module interface and disposable pressure transducer brands in the market

- Flexible and durable cables
- Outstanding cable material, enduring repeated cleaning and disinfection
- Latex free

# For BeneVision, BeneView, ePM, iPM, uMEC, iMEC series monitors, BeneHeart defibrillator

![](_page_55_Picture_72.jpeg)

![](_page_55_Picture_8.jpeg)

![](_page_55_Picture_9.jpeg)

IM2206 115-017849-00

![](_page_55_Picture_11.jpeg)

![](_page_55_Picture_12.jpeg)

![](_page_55_Picture_73.jpeg)

![](_page_55_Picture_15.jpeg)

![](_page_55_Picture_74.jpeg)

![](_page_55_Picture_75.jpeg)

12 Pin IBP cable (for Utah), 4 m

Fach

# No. Description

Y-type IBP cable (switch one connector to two connectors)

# **Purchasing Unit**

# **Rolling stands**

![](_page_56_Picture_62.jpeg)

# No. Description

**Purchasing Unit** 

Basic rolling stand (for ePM under 12" inch screen and uMEC series in ROW market) Each

VS series basic rolling stand (ONLY for ROW market)

Each

Rolling Stand (Standard) + commen Quick lock (compact with all existing models under 12" inch screen and VS)

![](_page_56_Picture_63.jpeg)

# **Others**

![](_page_57_Picture_1.jpeg)

# No. Description

**Purchasing Unit** 

Analog output cable (for ePM, iPM, uMEC, iMEC series) Each

Defib Sync cable (for ePM, iPM, uMEC, iMEC series) Each

Thermal Paper (50 mmX20 m)

# **REFERENCE: IBP-UT**

compatible Disposible IBP transducer with Utah/Biosensors connector, to work with Utah/Biosensor compatible Manufacture date: 2022-10 expiry date: 2025-10 Lot number: 2210 Origin: China

![](_page_58_Picture_2.jpeg)

Shunmei Medical Co. Ltd No. 8 Jinlong Street, Baolong Industrial Zone, Longgang District, Shenzhen, China Tel: 0086-18344359973

CE

![](_page_59_Picture_0.jpeg)

## $15.1$ **IBP Introduction**

IBP monitoring is intended for adult, pediatric and neonatal patients. PAWP monitoring is only intended for adult and pediatric patients.

You can monitor up to 2 invasive blood pressures.

## $15.2$ **IBP Safety Information**

# **WARNING**

- Use only pressure transducers specified in this manual. Never reuse disposable pressure transducers.
- Make sure that the applied parts never contact other conductive parts.
- $\bullet$ To reduce the hazard of burns during high-frequency surgical procedure, ensure that the monitor's cables and transducers never come into contact with the high-frequency surgical units.
- $\bullet$ When using accessories, their operating temperature should be taken into consideration. For more information, see instructions for use of accessories.
- All invasive procedures involve risks to the patient. Use aseptic technique. Follow catheter manufacturer's instructions.
- Mechanical shock to the invasive blood pressure transducer may cause severe shifts in zero balance and calibration, and cause erroneous readings.

#### $15.3$ **Preparing for IBP Monitoring**

#### $15.3.1$ **IBP Equipment to Patient Connection**

![](_page_60_Figure_14.jpeg)